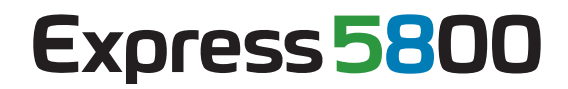

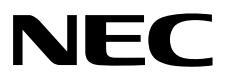

# エクスプレス通報サービス**/**  エクスプレス通報サービス**(HTTPS)**  インストレーションガイド

- **1**章はじめに
- **2**章エクスプレス通報サービス
- **3**章エクスプレス通報サービス**(HTTPS)**

EXP\_J-IG-W-001-01-004 © NEC Corporation 2012

# <span id="page-1-0"></span>目次

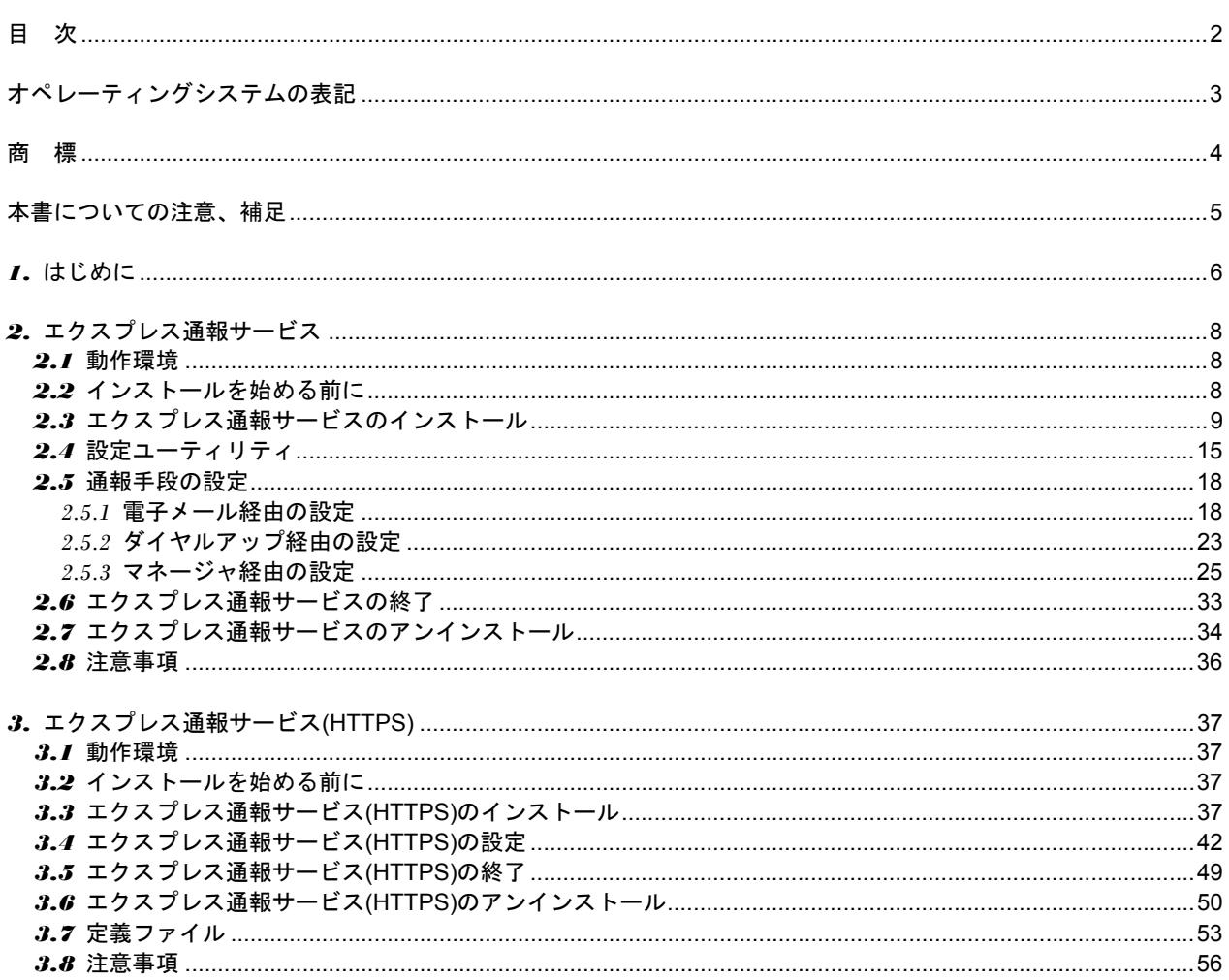

# <span id="page-2-0"></span>オペレーティングシステムの表記

### 本書では、Windows オペレーティングシステムを次のように表記します。

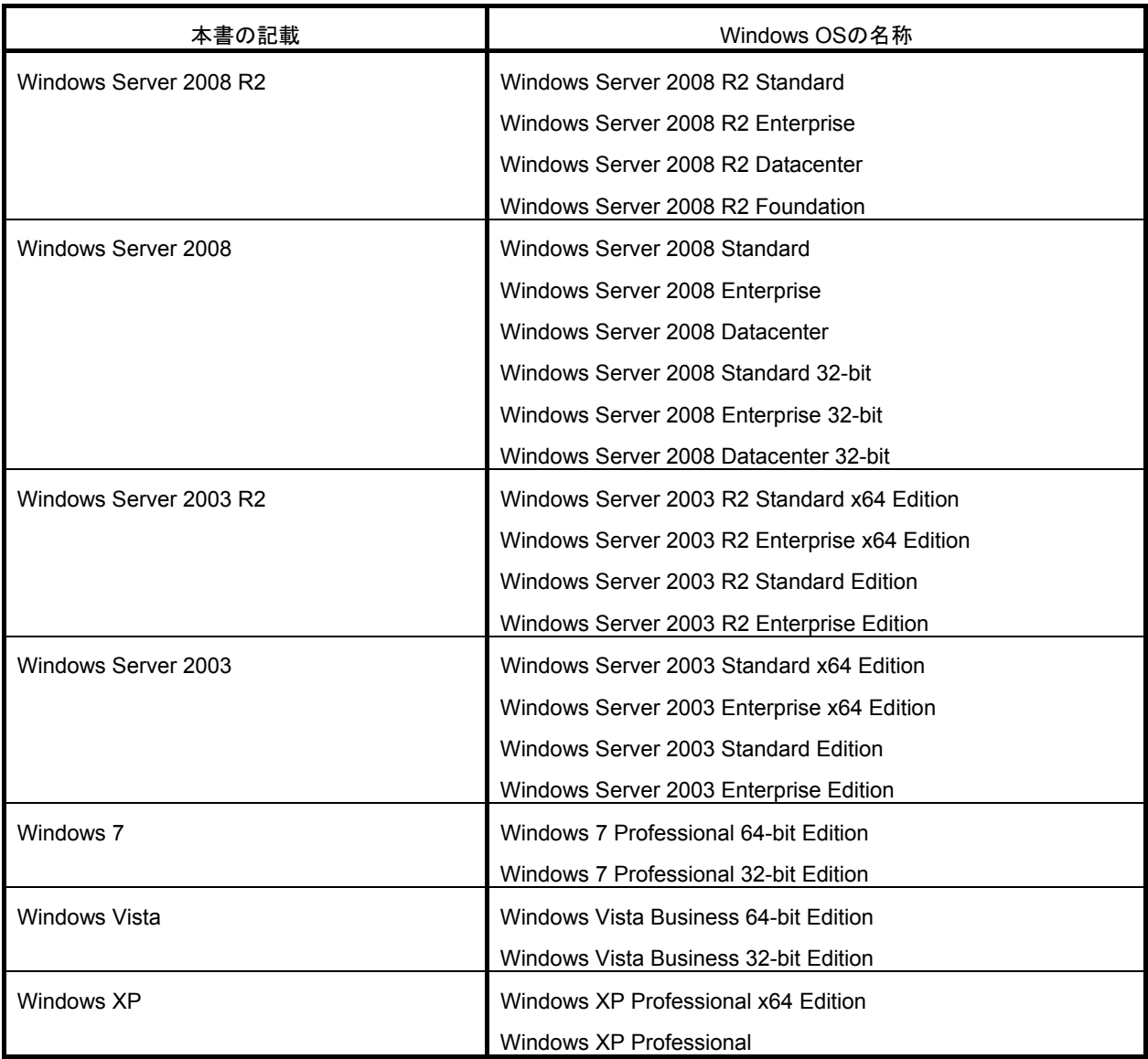

# <span id="page-3-0"></span>商 標

EXPRESSBUILDER と ESMPRO、CLUSTERPRO は日本電気株式会社の登録商標です。

Microsoft、Windows、Windows Vista、Windows Server は米国 Microsoft Corporation の米国およびその他の国におけ る登録商標または商標です。

MegaRAID は、LSI 社の登録商標です。

AMI は、American Megatrends Inc の登録商標です。

その他、記載の会社名および商品名は各社の商標または登録商標です。

# <span id="page-4-0"></span>本書についての注意、補足

- **1.** 本書の内容の一部または全部を無断転載することは禁じられています。
- **2.** 本書の内容に関しては将来予告なしに変更することがあります。
- **3.** 弊社の許可なく複製・改変などを行うことはできません。
- **4.** 本書は内容について万全を期して作成いたしましたが、万一ご不審な点や誤り、記載もれなどお気づきのことが ありましたら、お買い求めの販売店にご連絡ください。
- **5.** 運用した結果の影響については、**4** 項にかかわらず責任を負いかねますのでご了承ください。
- **6.** 本書の説明で用いられているサンプル値は、すべて架空のものです。

# <span id="page-5-0"></span>*1.* はじめに

お使いになる前に本書をよくお読みになり、正しくお使いください。

## ■本文中の記号

本書では 3 種類の記号を使用しています。これらの記号は、次のような意味があります。

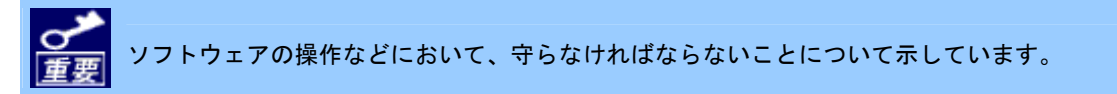

ソフトウェアの操作などにおいて、確認しておかなければならないことについて示しています。

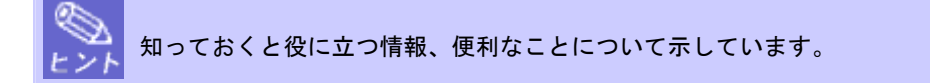

### ■セットアップ

エクスプレス通報サービス/エクスプレス通報サービス(HTTPS)のセットアップには以下が必要となります。あらかじ めご準備ください。

#### ● 本体装置のハードウェアメンテナンスサービスの契約、またはエクスプレス通報サービスの契約。

契約を済ませていないとエクスプレス通報サービス/エクスプレス通報サービス(HTTPS)はご利用できません。 契約内容の詳細については、購入された販売店にお問い合わせください。

#### ● エクスプレス通報サービス**/**エクスプレス通報サービス**(HTTPS)**の開局。

開局には、契約毎の契約情報を記録した「開局キーファイル」を、通報の対象装置に適用する必要があります。 「開局キーファイル」は弊社での開局準備後、エクスプレス受付センターから提供いたします。 ファイルの提供とその適用方法には、以下のどちらかの方法があります。

- ネットワーク経由でダウンロード

エクスプレス通報サービス/エクスプレス通報サービス(HTTPS)を、NEC サポートパック登録ホームページ もしくはお客様登録のサイトからお申し込みの場合、お申し込みの手続きを実施いただき弊社での開局準 備後、「開局キーファイル」をダウンロードできます。

- 通報開局 CD(または開局 FD)

エクスプレス通報サービス/エクスプレス通報サービス(HTTPS)を、製品同梱の申込用紙もしくは契約書で お申し込みの場合、お申し込み内容を確認し弊社での開局準備後、エクスプレス受付センターより「開局 キーファイル」を格納した「通報開局 CD(または開局 FD)」を送付いたします。 お申し込み手続き後しばらくお待ちください。

### ■ユーザーサポート

ソフトウェアに関する不明点、お問い合わせは、「メンテナンスガイド」(「メンテナンスガイド」が付属されていな い装置では「ユーザーズガイド」)に記載されている保守サービス会社へご連絡ください。 また、インターネットを利用した情報サービスも提供しています。ぜひご利用ください。

[NEC コーポレートサイト]<http://www.nec.co.jp/>

製品情報、サポート情報など、本製品に関する最新情報を掲載しています。

[NEC フィールディング (株)ホームページ] <http://www.fielding.co.jp/>

保守、ソリューション、用品、施設工事などの情報をご紹介しています。

# <span id="page-7-0"></span>*2.* エクスプレス通報サービス

この章では、エクスプレス通報サービスを導入するにあたり必要となるセットアップ手順について説明しています。 エクスプレス通報サービスをお使いになる前に、必ずお読みください。

エクスプレス通報サービスは、本機が故障したときの情報(または予防保守情報)を、電子メール、モデム経由で保守セ ンターに通報して、故障を事前に防いだり、迅速に保守したりできます。

また、複数のサーバ(ESMPRO/ServerAgent)からの通報を 1 台のマネージャ(ESMPRO/ServerManager)マシンに転送 することによりマネージャ経由によるエクスプレス通報ができます。

## <span id="page-7-1"></span>*2.1* 動作環境

エクスプレス通報サービスを動作させることができるハードウェア/ソフトウェア環境は、次のとおりです。

1) ハードウェア

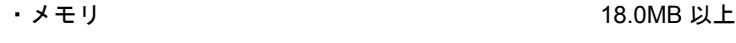

- ・ハードディスクドライブの空き容量 30.0MB 以上
- ・モデム(ダイヤルアップ経由の場合) サポートするモデムについては NEC フィールディングにお問い合わせください。
- ・メールサーバ(インターネットメール経由の場合)

プロトコルは SMTP を使用します。

POP before SMTP や SMTP 認証(LOGIN,PLAIN,CRAM-MD5)にも対応しています。

### 2) ソフトウェア

- ・本体装置に添付されている EXPRESSBUILDER 内の ESMPRO/ServerAgent
- ・上記、ESMPRO/ServerAgent がサポートする OS
- ・マネージャ経由の通報を使う場合は、ESMPRO/ServerManager側にWebSAM/AlertManager (旧製品名:ESMPRO/AlertManager)Ver.3.9 以降が必要です。

※WebSAM/AlertManager(旧製品名:ESMPRO/AlertManager)は、別途ご購入ください。

## <span id="page-7-2"></span>*2.2* インストールを始める前に

エクスプレス通報サービスのインストールは、ESMPRO/ServerAgent のインストール後に行ってください。

## <span id="page-8-0"></span>*2.3* エクスプレス通報サービスのインストール

### ■インストール

エクスプレス通報サービスをインストールしてセットアップする手順について説明します。

プリインストールモデルや iStorage NS シリーズなど、すでにインストール済み状態でのセットアップについては、 後述の「■プリインストールモデルでのセットアップ方法」を参照してください。

- システムが完全に起動してからインストールを始めてください。 ● システム起動直後にインストールすると、インストールに失敗することがあります。エラーメッセージ が表示された場合は、しばらく待ってから再度インストールしてください。 ● インストールの途中で[終了]をクリックして終了すると、以下のメッセージが表示されます。[OK]をクリ ックして、インストール途中で設定された内容が解除されるまでお待ちください。 エクスプレス通報サービスセットアップ 図 エクスプレス通報サービスを解除します OK
- **1.** 管理者**(Administrator)**権限を持つユーザーでログオンします。

**2.** 「**EXPRESSBUILDER**」**DVD** を光ディスクドライブにセットします。

オートラン機能により EXPRESSBUILDER のオートランメニューが起動します。装置選択画面が表示された場 合は、該当する装置を選択します。

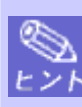

オートランメニューが起動しないときは、「EXPRESSBUILDER」DVD 内の"SETUP.EXE"を実行して、 直接 ESMPRO セットアップを起動してください。

例:001¥win¥ESMPRO¥JP¥ESMMENU¥SETUP.EXE

**3. [**ソフトウェアをセットアップする**]**をクリックし、表示されるメニューより、**[ESMPRO]**をクリックします。 ESMPRO セットアップが起動し、メインメニューが表示されます。

Windows Vista / Windows Server 2008 以降の環境でユーザーアカウント制御が有効の場合は、「ユー ザーアカウント制御」ウィンドウが表示されます。[続行]をクリックして先に進んでください。

**4. [**関連ユーティリティ**]**をクリックします。

[関連ユーティリティメニュー]が表示されます。

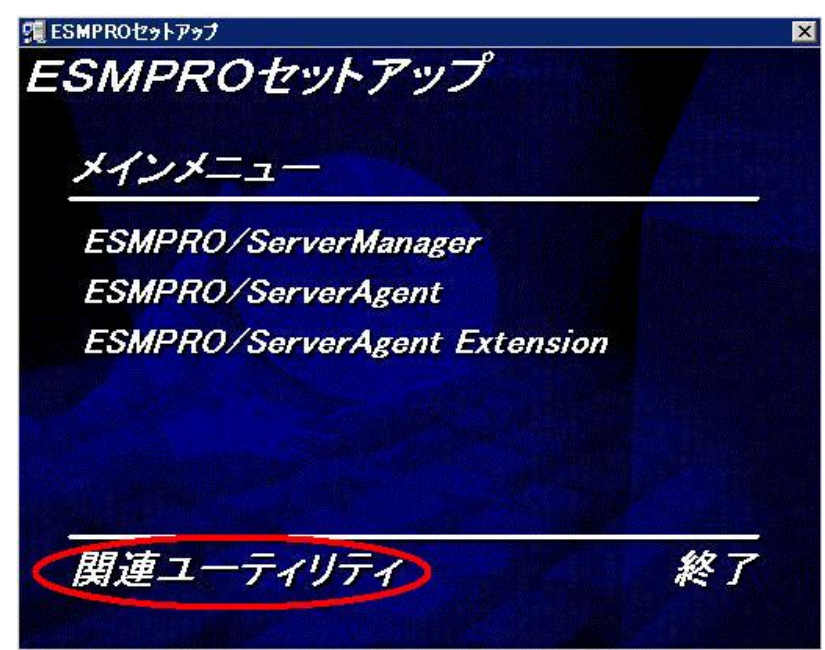

**5. [**エクスプレス通報サービス**]**をクリックします。

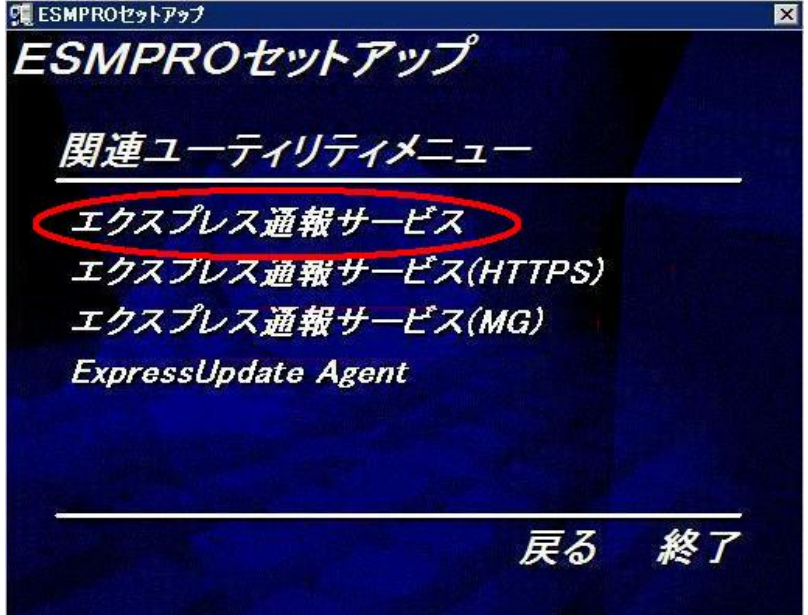

**6. [**続行**]**をクリックしてインストールを開始します。

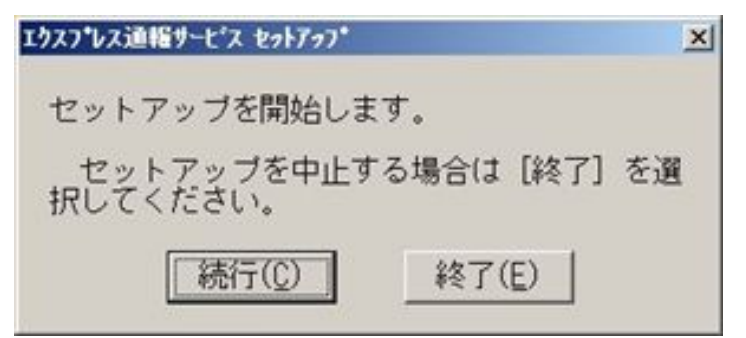

- **7.** エクスプレス通報サービスの概要が表示されたら、**[**続行**]**をクリックします。
- **8.** 以下のウィンドウが表示されたら**[**契約済み**]**を選択して**[**続行**]**をクリックします。

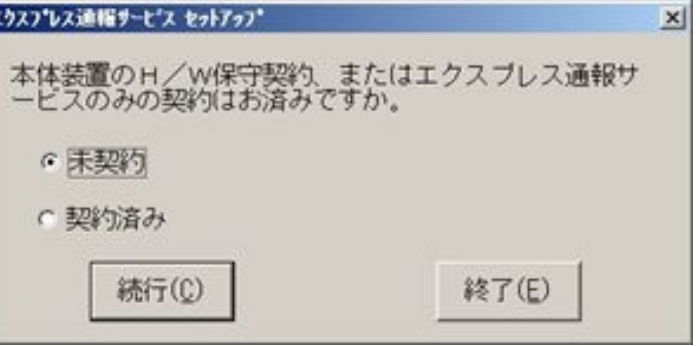

契約を済ませていない場合、[未契約]を選択してから[続行]をクリックしてセットアップを終了してください。

**9.** 通報開局 **CD(**または開局 **FD)**を適切なドライブにセットして、**[**続行**]**をクリックします。

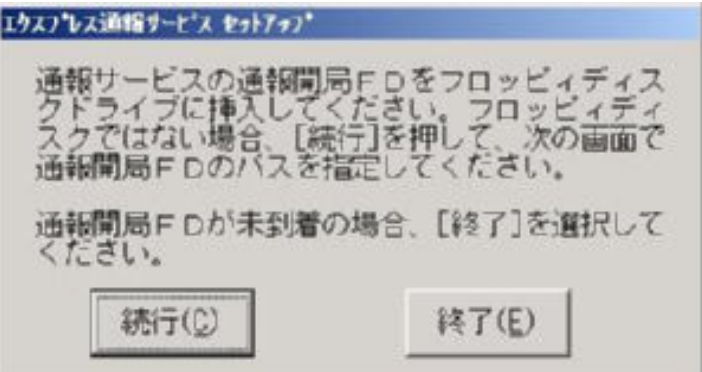

通報開局 CD(または開局 FD)が未入手の場合、[終了]をクリックしてセットアップを終了して、通報開局 CD(ま たは開局 FD)を入手してから再度セットアップを実施してください。

「エクスプレス通報サービス開局キーファイル」をダウンロードして使う場合は、「エクスプレス通報サービス 開局キーファイル」をハードディスクドライブの任意のフォルダにコピーしてください。

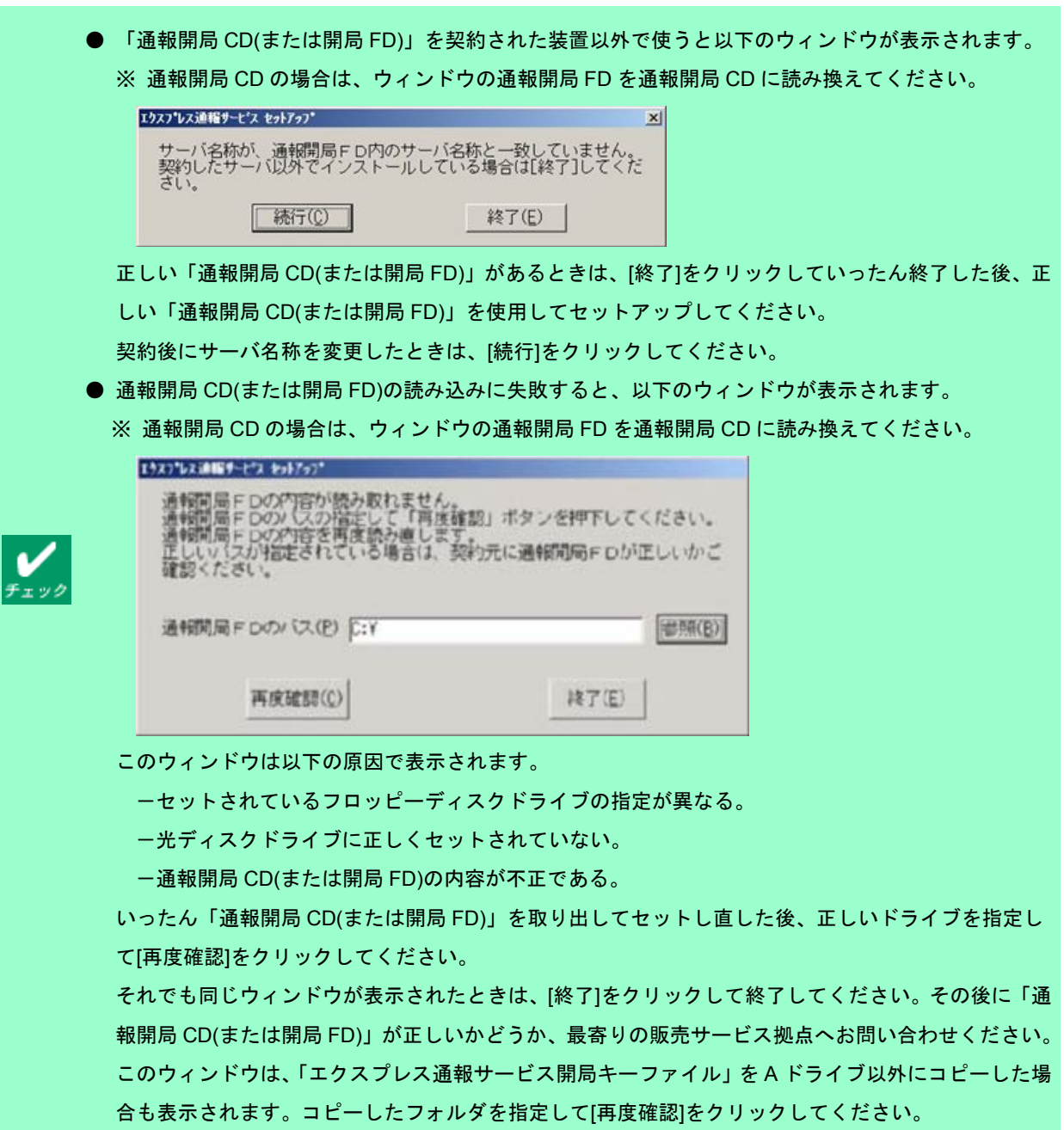

**10. [**続行**]**をクリックします。

エクスプレス通報サービスユーティリティが起動します。ユーティリティの詳細な使用方法は、「設定ユーティ リティ」のヘルプを参照してください。

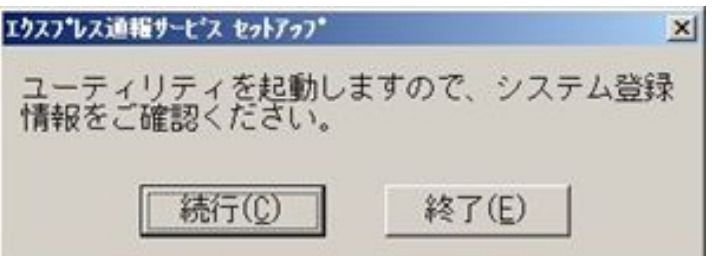

### **11. [**次へ**]**をクリックして、登録内容を確認します。

ウィンドウに表示される「通報開局 CD(または開局 FD)」の設定内容を確認してください。 設定内容が異なるときや未設定項目があるときは、設定内容を変更してください。

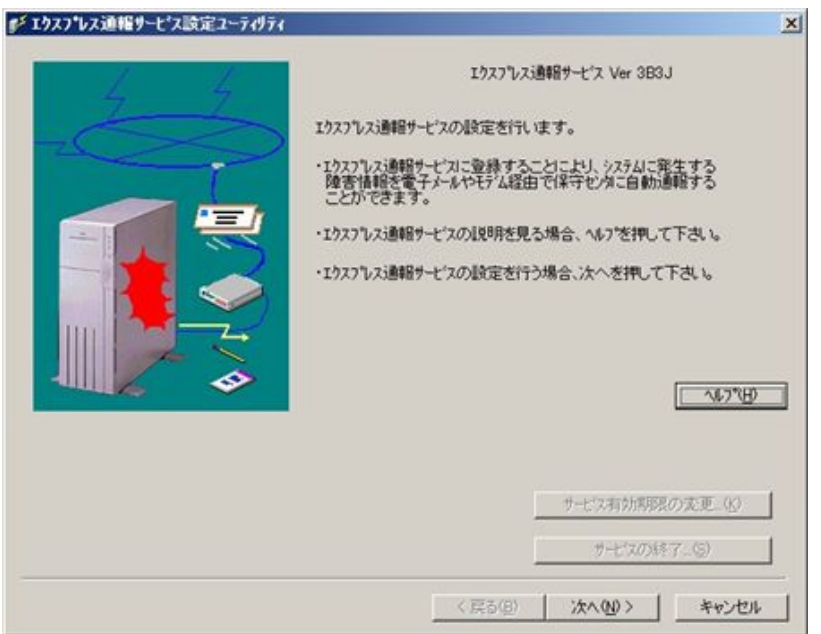

- **12.** すべての内容を確認したら、**[**完了**]**をクリックします。
- **13. [OK]**をクリックします。

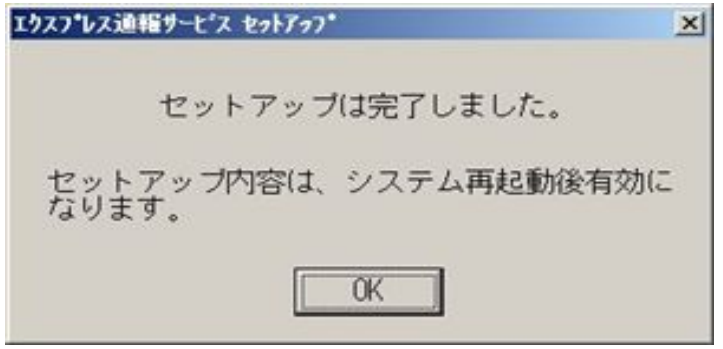

以上でインストールは終了です。OS を再起動してください。 エクスプレス通報サービスの機能は、OS 再起動後に有効になります。

### ■プリインストールモデルでのセットアップ方法

プリインストールモデルや iStorage NS シリーズなど、すでにエクスプレス通報サービスをインストールされている 状態でエクスプレス通報サービスを有効にする場合は、以下の手順に従ってください。

- **1.** 「コントロールパネル」の「**ESMPRO/ServerAgent**」のアイコンをダブルクリックします。
- **2. [ESMPRO/ServerAgent** のプロパティ**]**から**[**全般**]**タブの**[**通報設定**]**をクリックします。 アラートマネージャ設定画面が起動します。
- **3. [**ツール**]-[**エクスプレス通報サービス**]-[**サーバ**]**をクリックします。 エクスプレス通報サービスセットアップユーティリティが起動します。
- **4. <**エクスプレス通報サービス開局キーファイルを使う場合**>**

### エクスプレス通報サービス開局キーファイルの格納先を指定して**[**次へ**]**をクリックします。 **<**通報開局 **CD(**または開局 **FD)**を使用する場合**>**

通報開局 **CD(**または開局 **FD)**を適切なドライブにセットして**[**次へ**]**をクリックします。

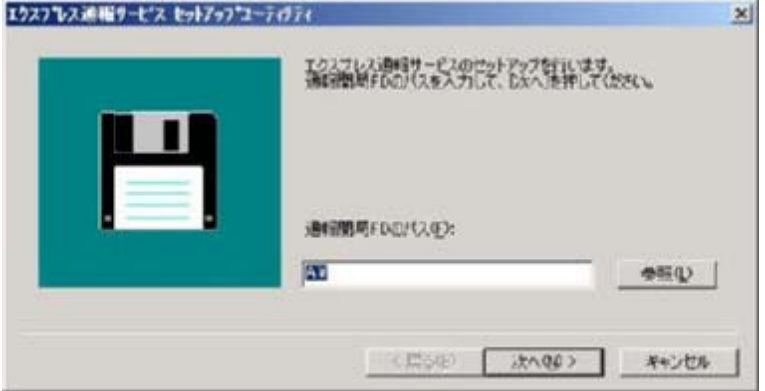

正常に通報開局 CD(または開局 FD)が読み込まれると、以下のウィンドウが表示されます。

※通報開局 CD の場合は、ウィンドウの通報開局 FD を通報開局 CD に読み換えてください。

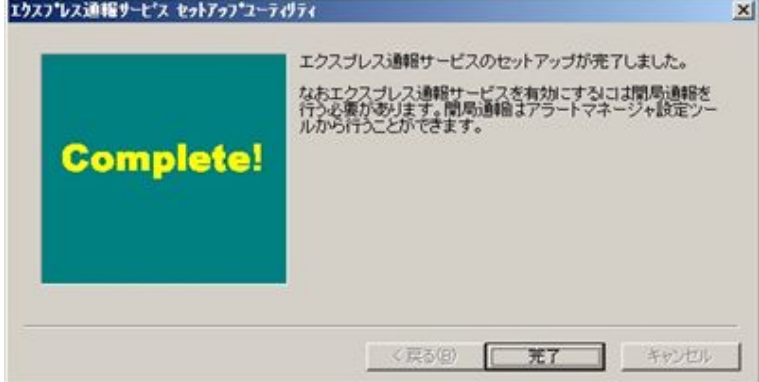

#### **5. [**完了**]**をクリックします。

エクスプレス通報サービス設定ユーティリティが起動します。

## **6.** 通報開局 **CD(**または開局 **FD)**の内容を確認します。

エクスプレス通報サービス設定ユーティリティで通報開局 CD(または開局 FD)の内容確認後、エクスプレス通 報サービスは有効になります。

## ■インストール状態の確認

エクスプレス通報サービスがインストールされているか確認するには、以下の手順に従って確認してください。

- **1.** 「コントロールパネル」の「**ESMPRO/ServerAgent**」のアイコンをダブルクリックします。
- **2. [ESMPRO/ServerAgent** のプロパティ**]**から**[**全般**]**タブの**[**通報設定**]**をクリックします。 アラートマネージャ設定画面が起動します。
- **3. [**設定**]-[**通報基本設定**]**をクリックします。

通報基本設定ウィンドウが表示されます。

**4. [**通報手段の設定**]**タブをクリックします。

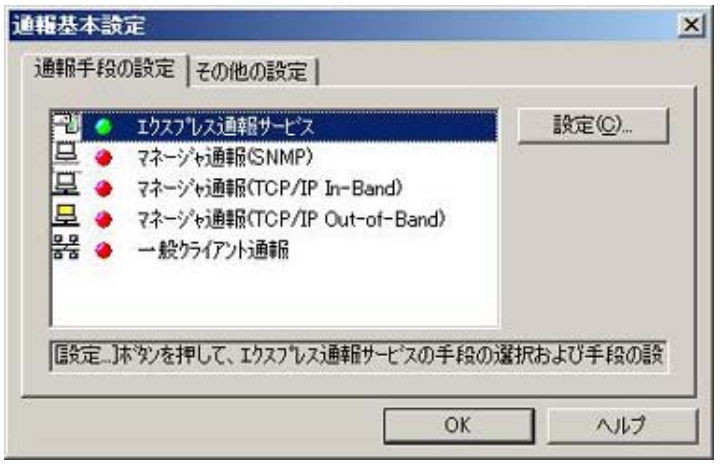

リストの中に「エクスプレス通報サービス」があればインストールされています。

## <span id="page-14-0"></span>*2.4* 設定ユーティリティ

エクスプレス通報サービスの設定ユーティリティは、インストール時に通報開局 CD(または開局 FD)の内容を確認す るために使用します。またインストール後も設定内容の変更やサービスの終了に使用します。

**1.** アラートマネージャ設定画面の**[**ツール**]-[**エクスプレス通報サービス**]-[**サーバ**]**をクリックします。

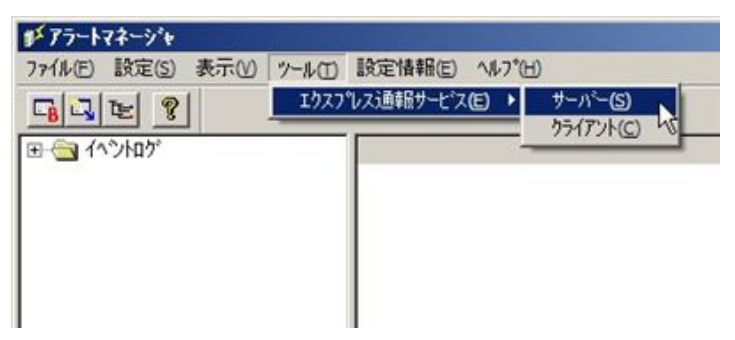

※[ツール]で表示されるメニューは、機種により異なります。

**2. [**次へ**]**をクリックします。

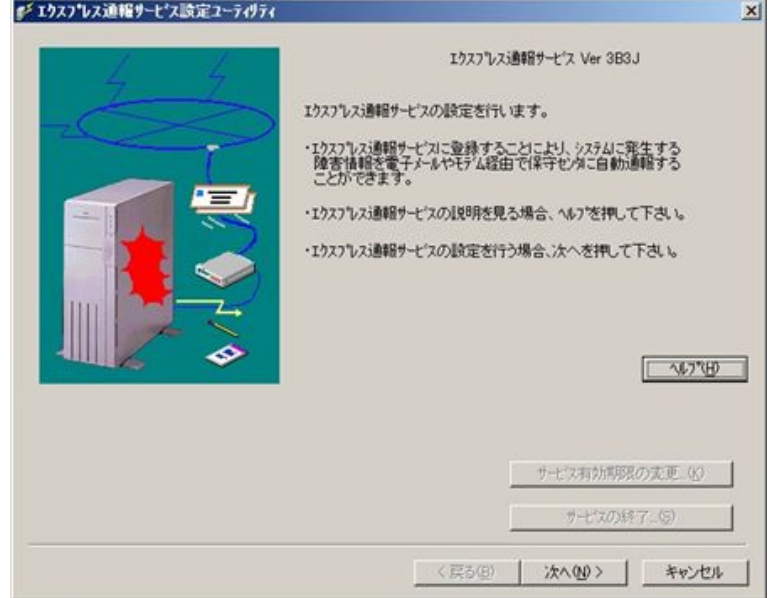

### **3.** お客様に関する情報を入力して、**[**次へ**]**をクリックします。

各項目のエディットボックスをマウスでクリックすると、設定ウィンドウ下部にガイドメッセージが表示され ますので参考にしてください(これは以降のウィンドウでも同様です)。お客様が個人の場合、部署名と担当者名 は入力できません。

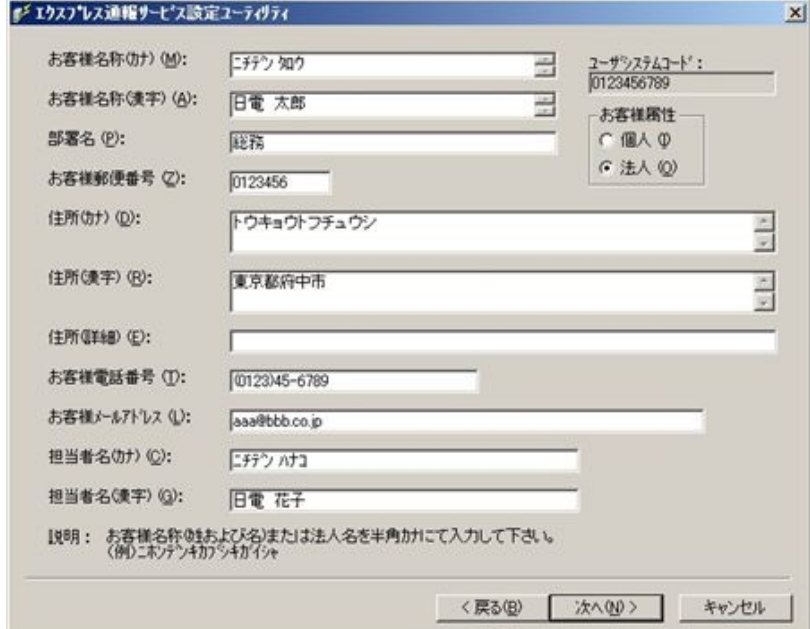

- ※入力必須項目
	- ・お客様名称(カナ)
	- ・お客様名称(漢字)
	- ・お客様郵便番号
	- ・住所(カナ)
	- ・住所(漢字)
	- ・お客様電話番号
	- ・お客様メールアドレス

### **4.** 本体装置に関する情報を入力して、**[**次へ**]**をクリックします。

装置コードは一覧から選択できますが、一覧にない場合は入力が可能です。

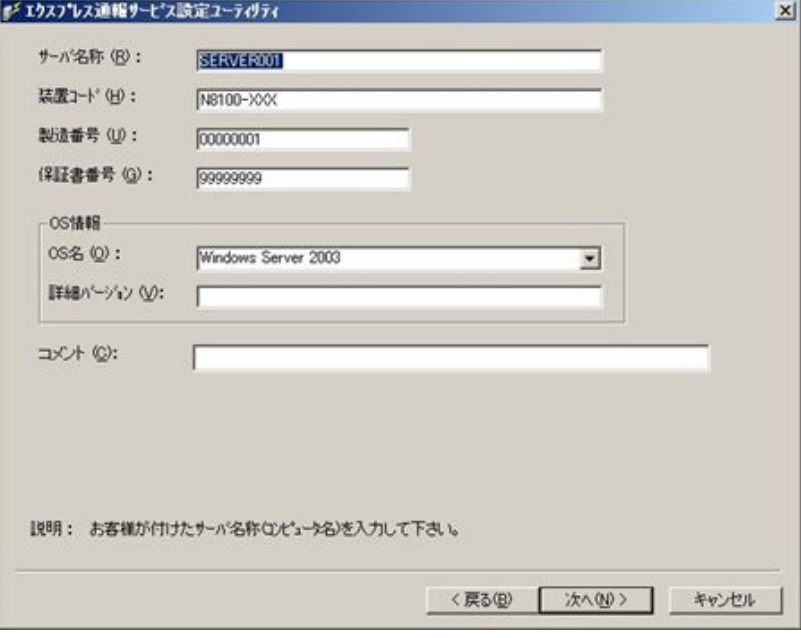

※入力必須項目

- ・サーバ名称
- ・装置コード
- ・製造番号
- ・保証書番号
- ・OS 情報の OS 名
- **5.** オプション装置情報を入力して、**[**次へ**]**をクリックします。

[追加]をクリックすると、装置情報を追加できます。

リストから装置を選択して[削除]をクリックすると、その装置情報を削除します。

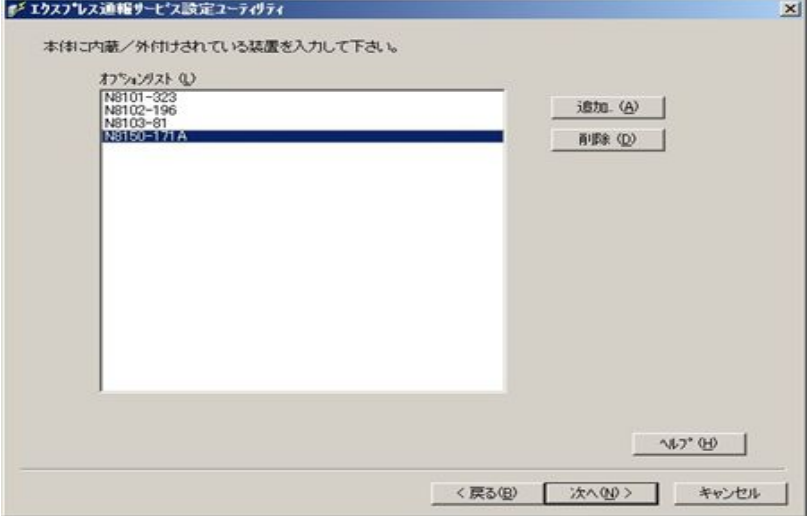

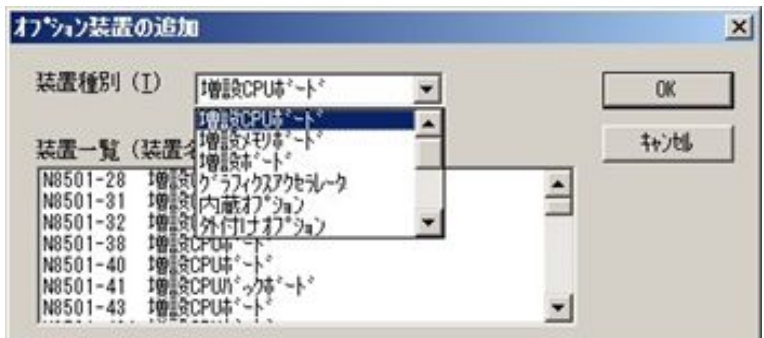

※「オプションリスト」は、入力必須項目ではありません。

**6.** 本体装置を購入した販売店情報を入力して、**[**完了**]**をクリックします。

販売店名は一覧から選択できますが、一覧にない場合は入力が可能です。

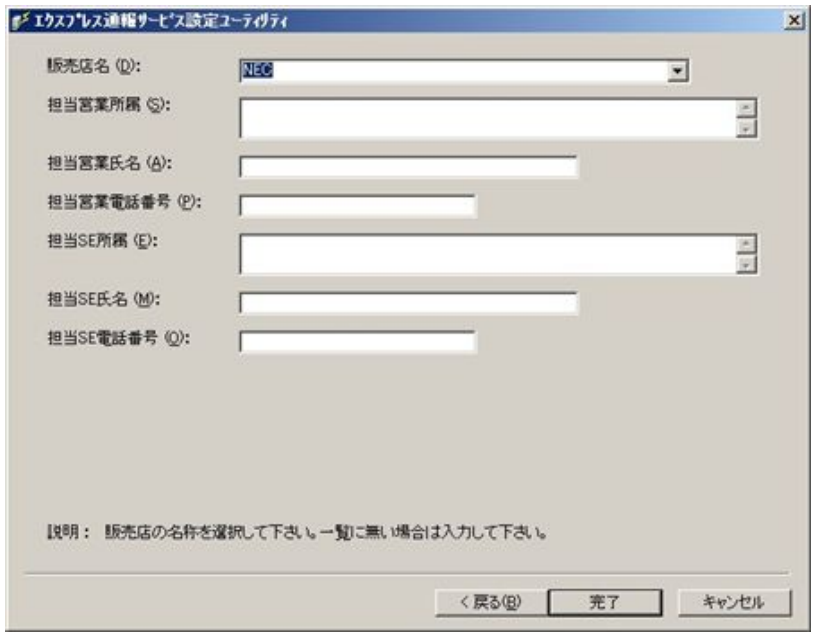

※入力必須項目

・販売店名

## <span id="page-17-0"></span>*2.5* 通報手段の設定

## <span id="page-17-1"></span>*2.5.1* 電子メール経由の設定

電子メールを利用したエクスプレス通報サービスを使うには、以下の手順に従ってください。

- **1.** 「コントロールパネル」の「**ESMPRO/ServerAgent**」のアイコンをダブルクリックします。
- **2. [ESMPRO/ServerAgent** のプロパティ**]**から**[**全般**]**タブの**[**通報設定**]**をクリックします。 アラートマネージャ設定画面が起動します。

**3.** アラートマネージャ設定画面の**[**設定**]**メニューから**[**通報基本設定**]**をクリックします。

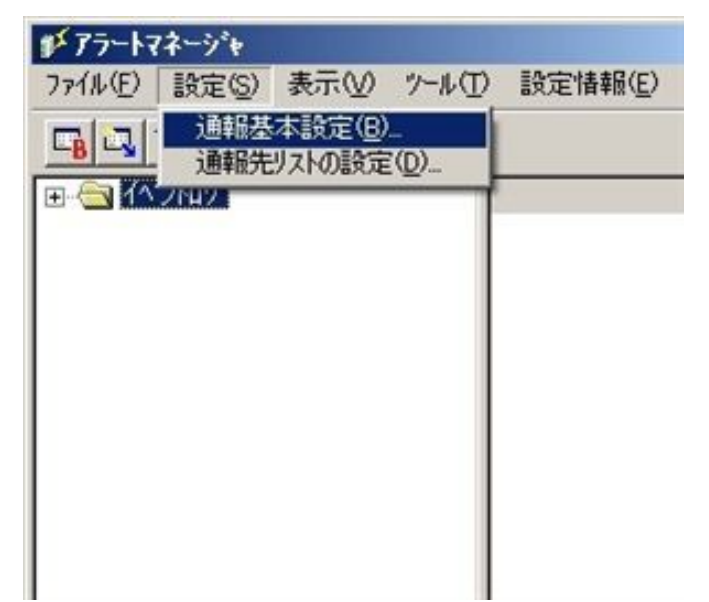

**4. [**通報手段の設定**]**プロパティの通報手段リストから**[**エクスプレス通報サービス**]**を選択して、**[**設定**]**をクリック します。

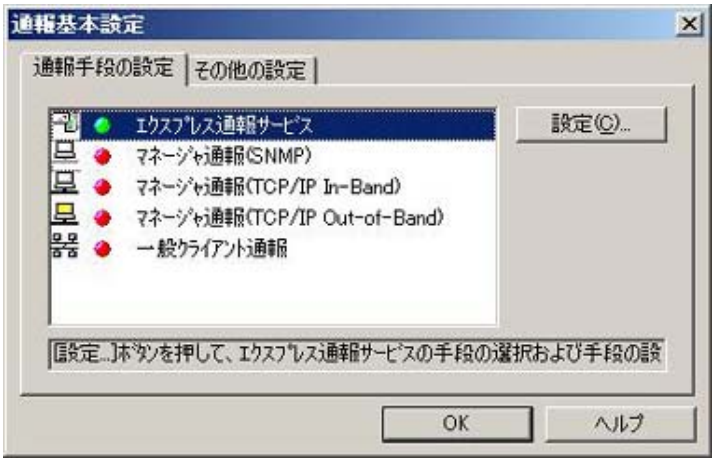

**5. [**インターネット メール経由**]**を選択して、**[**設定**]**をクリックします。

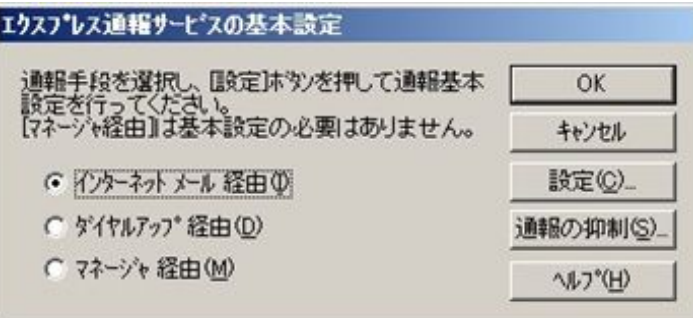

[エクスプレス通報(インターネット メール経由)の基本設定]ウィンドウが表示されます。

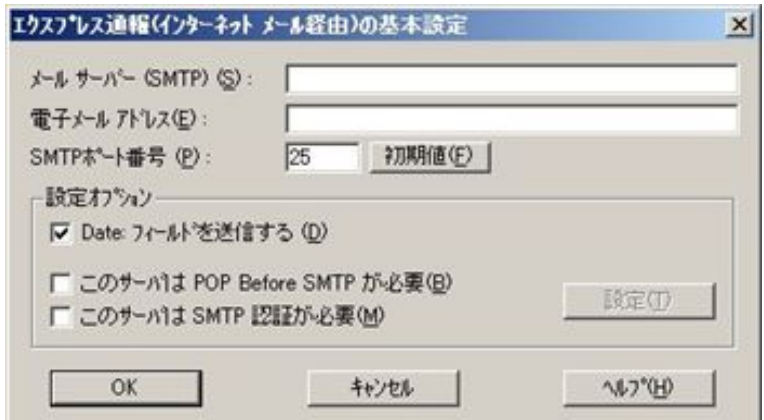

**6. SMTP** が動作しているメールサーバのホスト名または **IP** アドレスを入力します。

たとえば、smtp.foo.co.jp または 192.168.0.100 のように入力してください。

**7.** 自分**(**送信者**)**のメールボックスの電子メールアドレスを入力します。

たとえば、sousin@foo.co.jp のように入力してください。

- **8. [OK]**をクリックして**[**エクスプレス通報サービスの基本設定**]**ウィンドウに戻ります。
- **9. [**エクスプレス通報サービスの基本設定**]**ウィンドウで**[OK]**をクリックしてウィンドウを閉じます。
- **10.** アラートマネージャ設定画面の**[**設定**]**メニューから**[**通報先リストの設定**]**をクリックします。
- **11. ID** リストからエクスプレス通報サービスを選択して、**[**修正**...]**をクリックします。

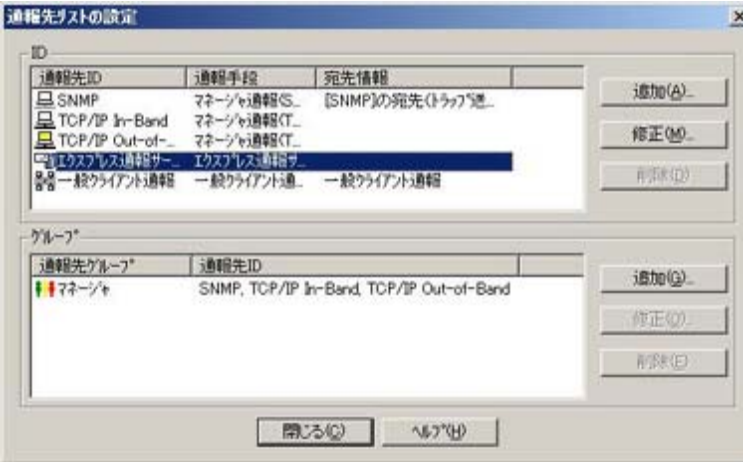

**12. [**宛先設定**...]**をクリックします。

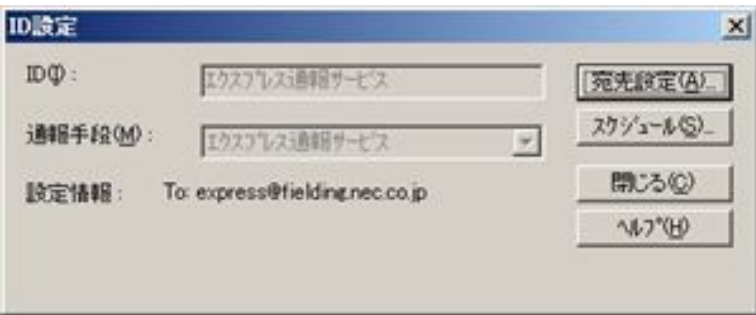

### **13. [**宛先設定**]**をクリックします。

[エクスプレス通報サービス(インターネット メール経由)の設定]ウィンドウが表示されます。

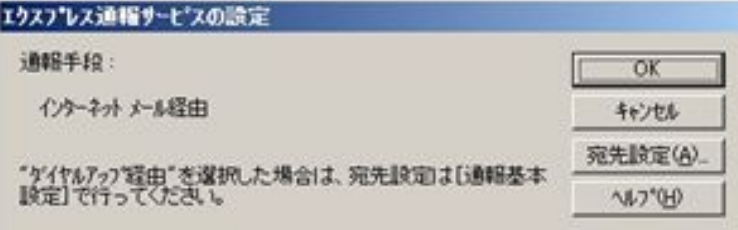

### **14.** 宛先と設定情報を確認します。

宛先は通報開局 CD(または開局 FD)に設定されているメールアドレスを表示していますので、問題がない場合 は変更しないでください。

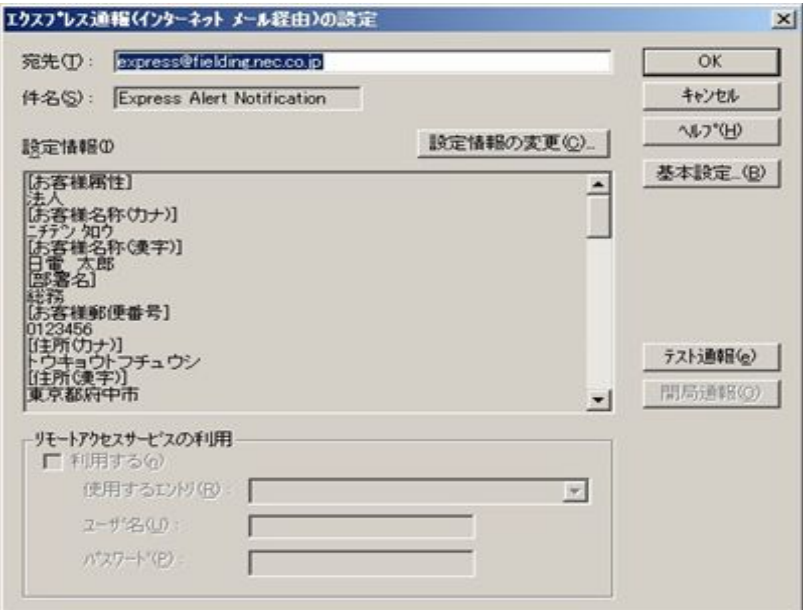

エクスプレス通報サービスの設定情報を変更したい場合は、[設定情報の変更...]をクリックするとインストール 時の確認で使用したエクスプレス通報サービスの設定ユーティリティが起動しますので、設定を変更してくださ い。

設定を終了すると[エクスプレス通報の設定]ウィンドウに戻ります。また、プロバイダなどのメールサーバにダ イヤルアップで接続する場合は、「リモートアクセスサービスの利用」の[利用する]をチェックしてください。[使 用するエントリ]にてダイヤルアップで接続する接続先を指定し、[ユーザ名]と[パスワード]を設定してください。

- 「リモートアクセスサービスの利用」の設定前に、あらかじめ Windows にて、ダイヤルアップ接 続で使用する接続先を設定してください。
	- Windows 側で設定されているユーザー名、パスワードは使用しませんので、必ず設定してくださ Windows 側でユーザー名、パスワードが保存されていても、ここでは設定が必要です。
- **15. [**テスト通報**]**をクリックします。
- **16.** テスト通報の結果送付先を確認して、**[OK]**をクリックします。

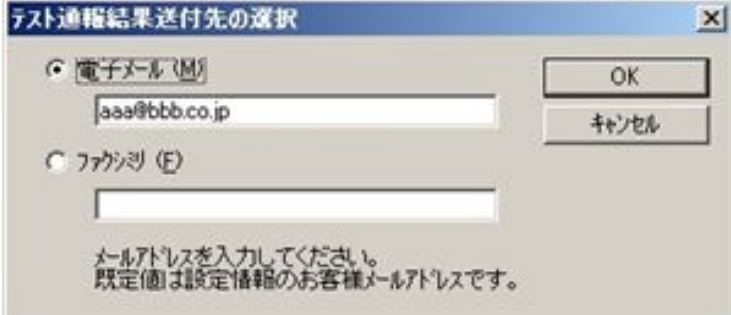

**17.** 確認メッセージが表示されたら、**[OK]**をクリックしてテスト通報します。

テスト通報終了後は、指定した結果送付先へのメールまたはファクシミリの到着をお待ちください。 エ要 テスト通報結果を確認した後で、開局通報をしてください。

**18. [**開局通報**]**をクリックして開局通報を確認します。

[開局通報]は、テスト通報終了後にクリック可能となります。 <sup>ヒント</sup> 開局通報が終了した時点でエクスプレス通報サービスが開始されます。

- **19. [OK]**をクリックして**[**エクスプレス通報**(**インターネット メール経由**)**の設定**]**ウィンドウを閉じます。
- **20. [OK]**をクリックして**[**エクスプレス通報サービスの設定**]**ウィンドウを閉じます。
- **21. [ID** 設定**]**ウィンドウで**[**スケジュール**...]**をクリックして、通報リトライの設定、通報時間帯を設定します。 初期値は、5 分間隔で 72 時間後までのリトライ、24 時間通報可能です。 この値は推奨値です。特に問題がなければ変更しないでください。
- **22.** 設定したら、**[OK]**をクリックします。
- **23.** 通報手段を有効にするかどうか確認のメッセージボックスが表示されたら、**[**はい**]**をクリックします。

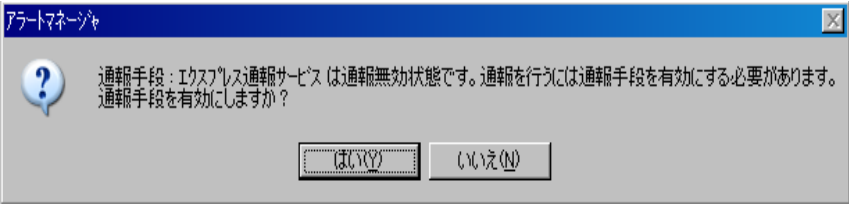

[いいえ]をクリックした場合は、アラートマネージャ設定画面の[通報基本設定]を選択し、[通報手段の設定]プロ パティの通報手段リストにある[エクスプレス通報サービス]の通報有効/無効ビットマップを有効(緑色)にして ください。

以上で、電子メール経由エクスプレス通報ができるようになります。 通報機能の設定は、「通報機能のヘルプ」を参照してください。

## <span id="page-22-0"></span>*2.5.2* ダイヤルアップ経由の設定

ダイヤルアップを利用したエクスプレス通報サービスを使うには、以下の手順に従ってください。

- **1.** 「コントロールパネル」の「**ESMPRO/ServerAgent**」のアイコンをダブルクリックします。
- **2. [ESMPRO/ServerAgent** のプロパティ**]**から**[**全般**]**タブの**[**通報設定**]**をクリックします。 アラートマネージャ設定画面が起動します。
- **3.** アラートマネージャ設定画面の**[**設定**]**メニューから**[**通報基本設定**]**をクリックします。

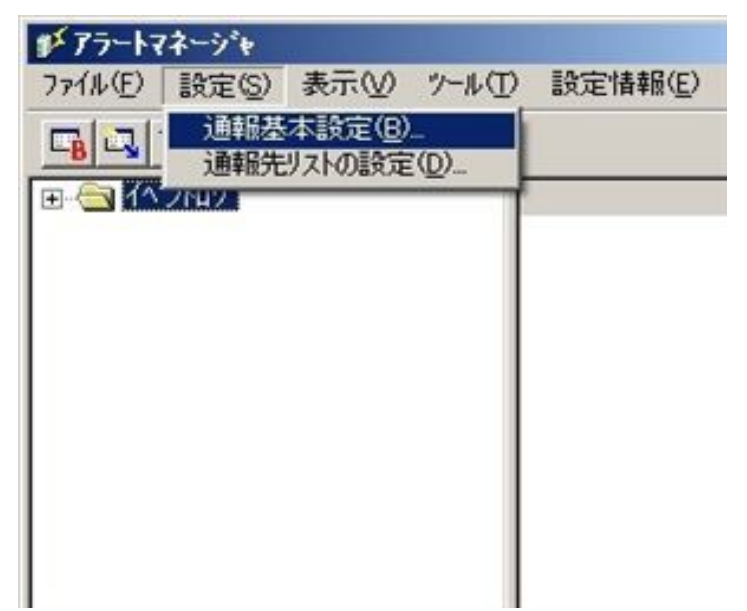

**4. [**通報手段の設定**]**プロパティの通報手段リストから**[**エクスプレス通報サービス**]**を選択し、**[**設定**]**をクリックし ます。

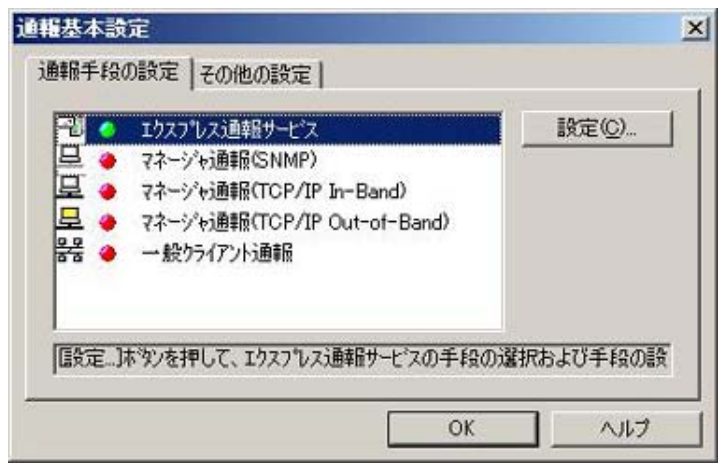

**5. [**ダイヤルアップ経由**]**を選択して、**[**設定**]**をクリックします。

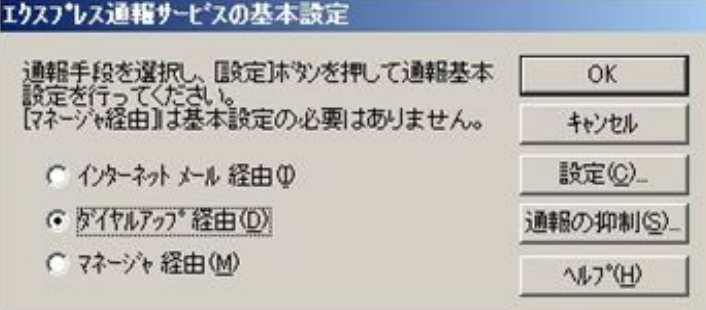

**6. [**通報先設定**]**をクリックします。

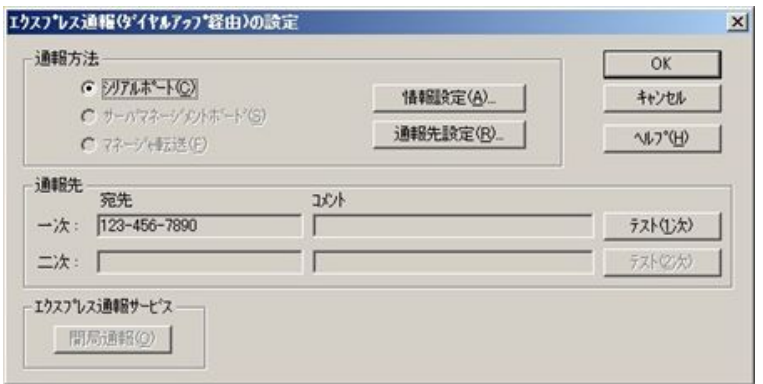

[通報先の設定(シリアルポート経由)]ウィンドウが表示されますので、設定を確認してください。

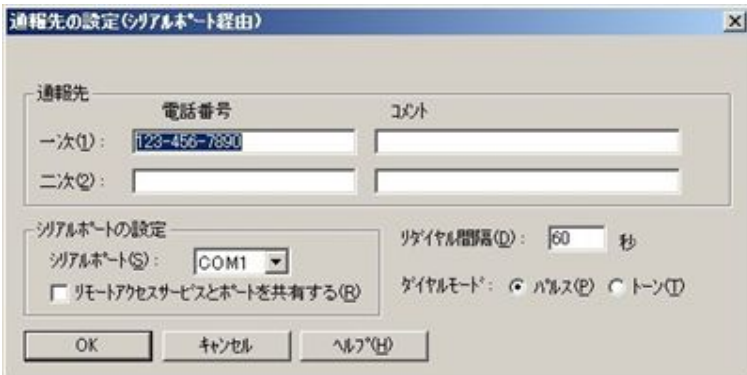

- **7. [OK]**をクリックして**[**エクスプレス通報**(**ダイヤルアップ経由**)**の設定**]**ウィンドウに戻ります。
- **8. [**テスト通報**(1** 次**)]**をクリックしてテスト通報を確認します。
- **9. [**開局通報**]**をクリックして開局通報を確認します。

[開局通報]は、テスト通報終了後にクリック可能となります。

**ヒント 開局通報が終了した時点でエクスプレス通報サービスが開始されます。** 

- **10. [OK]**をクリックして**[**エクスプレス通報サービスの基本設定**]**ウィンドウを閉じます。
- **11. [ID** 設定**]**ウィンドウで、**[**スケジュール**...]**をクリックして、通報リトライの設定、通報時間帯を設定します。 初期値は、5 分間隔で 72 時間後までのリトライ、24 時間通報可能です。 この値は推奨値です。特に問題がなければ変更しないでください。
- **12.** 設定したら、**[OK]**をクリックします。
- **13.** 通報手段を有効にするかどうか確認のメッセージボックスが表示されたら、**[**はい**]**をクリックします。

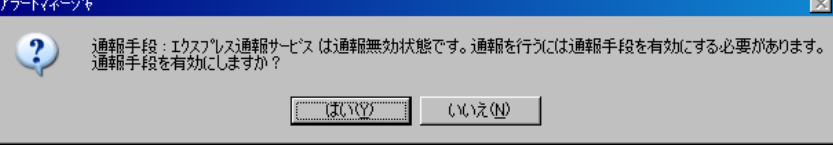

[いいえ]をクリックした場合は、アラートマネージャ設定画面の[通報基本設定]を選択し、[通報手段の設定]プロ パティの通報手段リストにある[エクスプレス通報サービス]の通報有効/無効ビットマップを有効(緑色)にして ください。

以上で、ダイヤルアップ経由エクスプレス通報ができるようになります。

通報機能の設定は、「通報機能のヘルプ」を参照してください。

### <span id="page-24-0"></span>*2.5.3* マネージャ経由の設定

マネージャ(ESMPRO/ServerManager)を経由して、マネージャマシンから電子メールまたはダイヤルアップ(モデム) を利用したエクスプレス通報サービスを開始するための設定手順について説明します。

マネージャからエクスプレス通報するときは、マネージャ側とエージェント側の両方で設定が必要です。 初めにマネージャ側を設定し、マネージャマシンとフィールディング間の経路到達確認テストが正常に終了 した後に、エージェント側を設定してください。

### ■インターネットメール経由

マネージャから電子メールを利用してエクスプレス通報サービスを開始するには、以下の手順に従ってください。

- **1.** アラートビューアの**[**ツール**]**メニューから**[**通報の設定**]**をクリックします。 アラートマネージャ設定画面が起動します。
- **2.** アラートマネージャ設定画面の**[**設定**]**メニューから**[**通報基本設定**]**をクリックします。
- **3. [**通報手段の設定**]**プロパティの通報手段リストから**[**マネージャからのエクスプレス通報**]**を選択して、**[**設定**...]** をクリックします。

[マネージャからのエクスプレス通報]ウィンドウが表示されます。

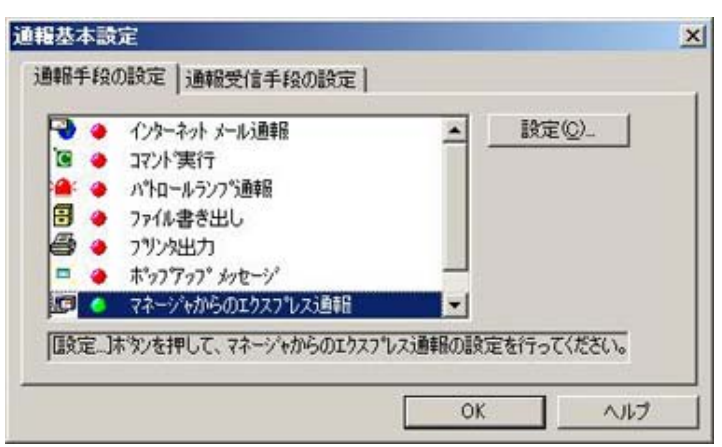

**4.** エージェントとのソケット間通信に使用するポート番号を指定します。

初期値は 31136 です。通常、初期値に問題がない限り設定を変更しないでください。変更する場合はエージェ ントでも同一のポート番号を指定してください。

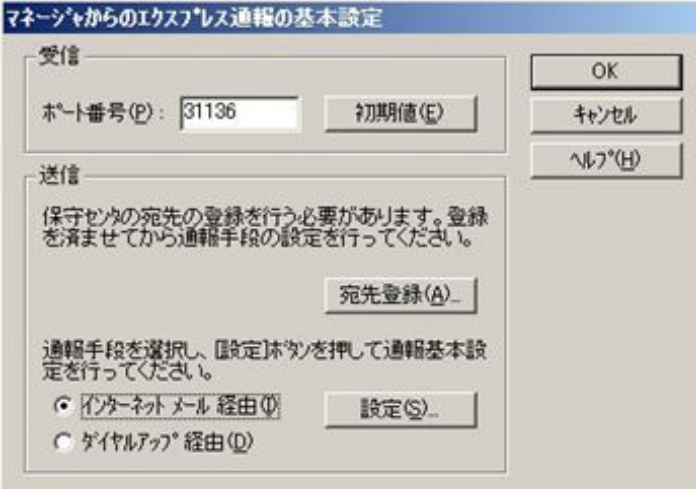

**5.** 保守センターへの宛先を登録します。

[宛先登録]をクリックすると、[通報開局 FD 読み取りツール]が起動します。

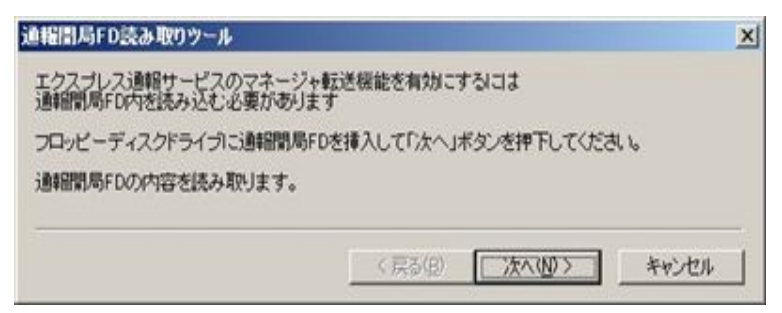

※通報開局 CD の場合は、上記ウィンドウの通報開局 FD を通報開局 CD に読み換えてください。

- **6.** 通報開局 **CD(**または開局 **FD)**を適切なドライブにセットして、**[**次へ**]**をクリックします。 通報開局 CD(または開局 FD)の読み取りが開始されます。
- **7.** 読み取り終了後、**[**完了**]**をクリックして**[**通報開局 **FD** 読み取りツール**]**を終了します。
- **8. [**マネージャからのエクスプレス通報**]**ウィンドウで、通報手段として**[**インターネット メール経由**]**を選択して、 **[**設定**]**をクリックします。

[マネージャからのエクスプレス通報(インターネット メール経由)の基本設定]ウィンドウが表示されます。

**9. SMTP** が動作しているメールサーバのホスト名または **IP** アドレスを入力します。

たとえば、smtp.foo.co.jp または 192.168.0.100 のように入力してください。

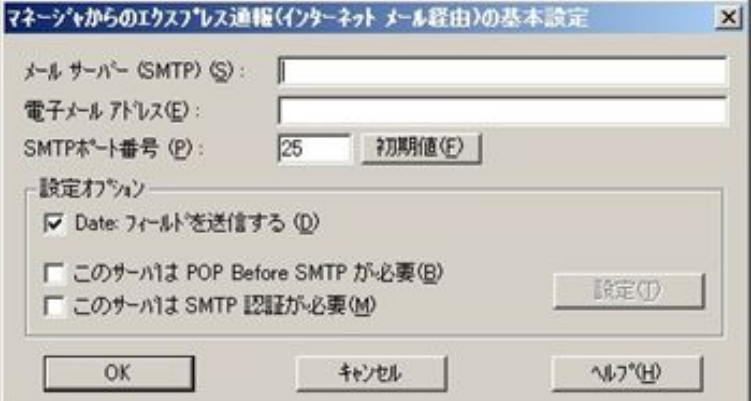

**10.** 自分**(**送信者**)**のメールボックスの電子メールアドレスを入力します。

たとえば、sousin@foo.co.jp のように入力してください。

**11. [OK]**をクリックします。

[マネージャからのエクスプレス通報の基本設定]ウィンドウに戻ります。

- **12. [**マネージャからのエクスプレス通報の基本設定**]**ウィンドウで**[OK]**をクリックしてウィンドウを閉じます。
- **13.** アラートマネージャ設定画面の**[**設定**]**メニューから**[**通報先リストの設定**]**をクリックします。
- 通報先リストの設定  $\mathbf{x}$  $\mathbf{D}$ 通報先加 道報手段 | 宛先情報 E itte(A) | 2010年1月11日 | 2010年1月11日 | 2010年1月11日 | 2010年1月11日 | 2010年1月11日 | 2010年1月11日 | 2010年1月11日 | 2010年1月<br>| 2010年1月12日 | 2010年11月11日 | 2010年11月11日 | 2010年11月11日 | 2010年11月11日 | 2010年11月11日 | 2010年11月11日 | 2010年11月11日 ハキロールディンド商 修正(M) 而活动的 JE77-ソ+カッシのエク マネージャカッシのエ グループー [遠報先ゲループ | 通報先ID iBte(G) 使正(0) NSK(E) ■ 開じる(2)  $VY'Y'$
- **14. ID** リストから**[**エクスプレス通報サービスを選択して、**[**修正**...]**をクリックします。

**15. [ID** 設定**]**ウィンドウが表示されたら、**[**宛先設定**...]**をクリックします。

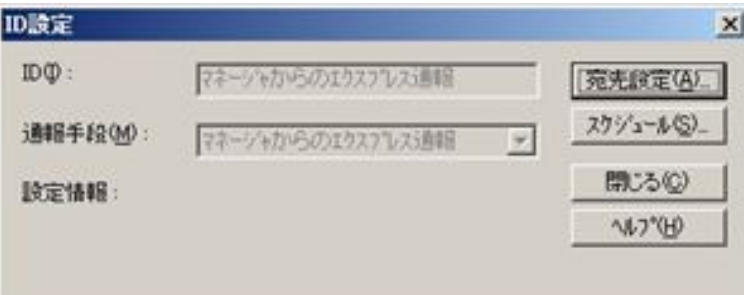

[エクスプレス通報サービスの設定]ウィンドウが表示されます。

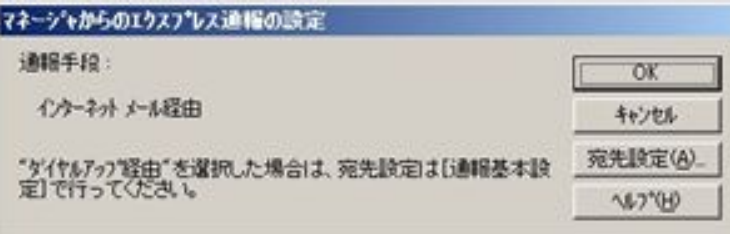

### **16. [**宛先設定**]**をクリックします。

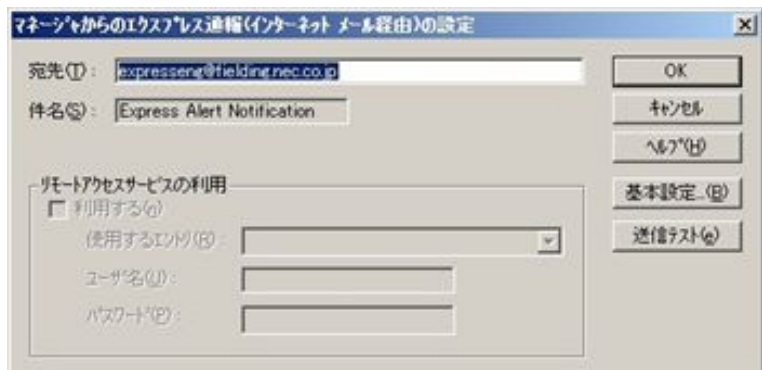

### **17.** 宛先を確認します。

宛先は通報開局 CD(または開局 FD)に設定されているメールアドレスを表示していますので、問題がない場合 は変更しないでください。

- **18. [**送信テスト**]**をクリックしてメールの到達確認テストをします。
- **19. [OK]**をクリックして**[**マネージャからのエクスプレス通報**(**インターネット メール経由**)**の設定**]**ウィンドウを閉 じます。
- **20. [**マネージャからのエクスプレス通報**]**ウィンドウで、**[OK]**をクリックしてウィンドウを閉じます。
- **21. [ID** 設定**]**ウィンドウで、**[**スケジュール**...]**をクリックして、通報リトライの設定と通報時間帯を設定します。

初期値は、5 分間隔で 72 時間後までのリトライ、24 時間通報可能です。

この値は推奨値です。特に問題がなければ変更しないでください。

設定を終えたら[OK]をクリックしてください。

**22.** 通報手段を有効にするかどうか確認のメッセージボックスが表示されたら、**[**はい**]**をクリックします。

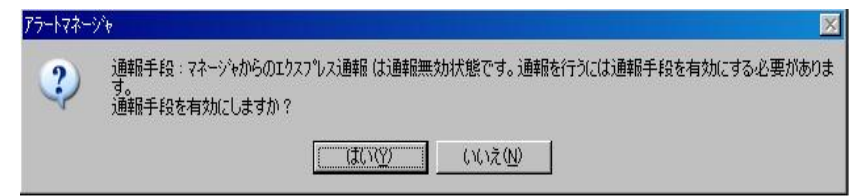

[いいえ]をクリックした場合は、アラートマネージャ設定画面の[通報基本設定]を選択し、[通報手段の設定]プロ パティの通報手段リストにある[マネージャからのエクスプレス通報]の通報有効/無効ビットマップを有効(緑 色)にしてください。

以上で、マネージャ側の設定は終了です。

次にエージェント側の設定をしてください。

### ■ダイヤルアップ経由

マネージャからダイヤルアップを利用してエクスプレス通報サービスを開始するには、以下の手順に従ってください。

**1.** アラートビューアの**[**ツール**]**メニューから**[**通報の設定**]**をクリックします。

アラートマネージャ設定画面が起動します。

- **2.** アラートマネージャ設定画面の**[**設定**]**メニューから**[**通報基本設定**]**をクリックします。
- **3. [**通報手段の設定**]**プロパティの通報手段リストから**[**マネージャからのエクスプレス通報**]**を選択して、**[**設定**...]** をクリックします。

[マネージャからのエクスプレス通報]ウィンドウが表示されます。

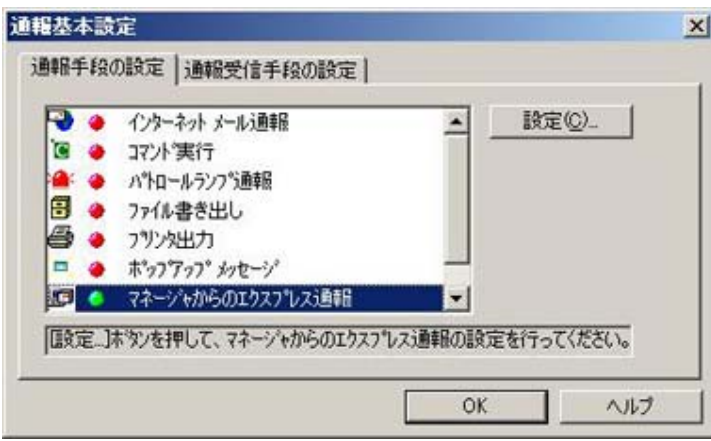

### **4.** エージェントとのソケット間通信に使用するポート番号を指定します。

初期値は 31136 です。通常、初期値に問題がない限り設定を変更しないでください。変更する場合はエージェ ントでも同一のポート番号を指定してください。

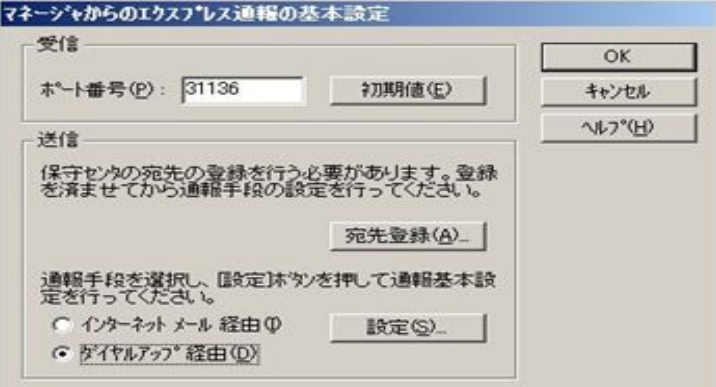

**5. [**宛先登録**]**をクリックして、保守センターへの宛先を登録します。

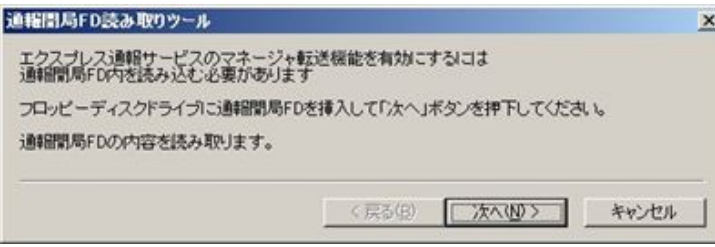

- **6.** 通報開局 **CD(**または開局 **FD)**を適切なドライブにセットして、**[**次へ**]**をクリックします。 通報開局 CD(または開局 FD)の読み取りが開始されます。
- **7.** 読み取り終了後、**[**完了**]**をクリックして**[**通報開局 **FD** 読み取りツール**]**を終了します。
- **8. [**マネージャからのエクスプレス通報**]**ウィンドウで、通報手段として**[**ダイヤルアップ経由**]**を選択して、**[**設定**]**

### をクリックします。

[マネージャからのエクスプレス通報(ダイヤルアップ経由)]ウィンドウが表示されます。

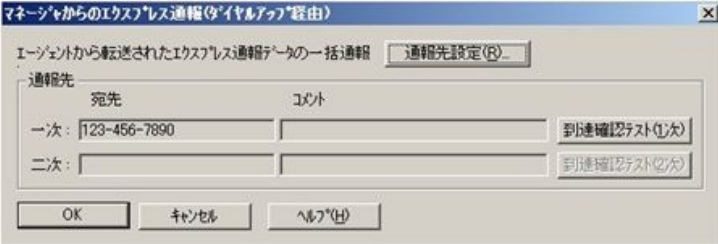

**9. [**通報先設定**]**をクリックします。

[通報先の設定(シリアルポート経由)]ウィンドウが表示されます。

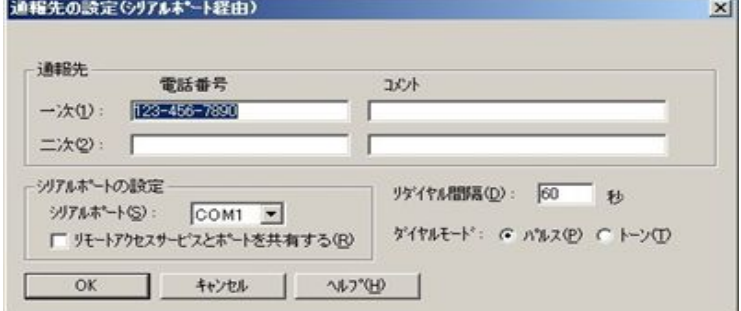

[シリアルポート]にモデムが接続されているシリアルポートを設定してください。

- **10. [OK]**をクリック**[**マネージャからのエクスプレス通報**(**ダイヤルアップ経由**)]**に戻ります。
- **11. [**到達確認テスト**(1** 次**)]**をクリックして到達確認テストします。
	- [ユーザ ID]には、ユーザーシステムコードを入力してください。
- **12. [OK]**をクリックして**[**マネージャからのエクスプレス通報**(**ダイヤルアップ経由**)**の設定**]**ウィンドウを閉じます。
- **13. [**マネージャからのエクスプレス通報の基本設定**]**ウィンドウで**[OK]**をクリックしてウィンドウを閉じます。
- **14.** 通報手段を有効にするかどうか確認のメッセージボックスが表示されたら、**[**はい**]**をクリックします。

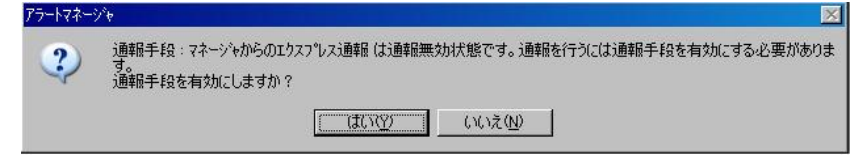

[いいえ]をクリックした場合は、アラートマネージャ設定画面の[通報基本設定]を選択し、[通報手段の設定]プロ パティの通報手段リストにある[マネージャからのエクスプレス通報]の通報有効/無効ビットマップを有効(緑 色)にしてください。

以上で、マネージャ側の設定は終了です。次にエージェント側を設定してください。

### ■エージェントの設定

マネージャを経由したエクスプレス通報を使うときのエージェント(ESMPRO/ServerAgent 側)の設定は、以下の手順 に従って設定してください。

- **1.** 「コントロールパネル」の「**ESMPRO/ServerAgent**」のアイコンをダブルクリックします。
- **2. [ESMPRO/ServerAgent** のプロパティ**]**から**[**全般**]**タブの**[**通報設定**]**をクリックします。

アラートマネージャ設定画面が起動します。

**3.** アラートマネージャ設定画面の**[**設定**]**メニューから**[**通報基本設定**]**をクリックします。

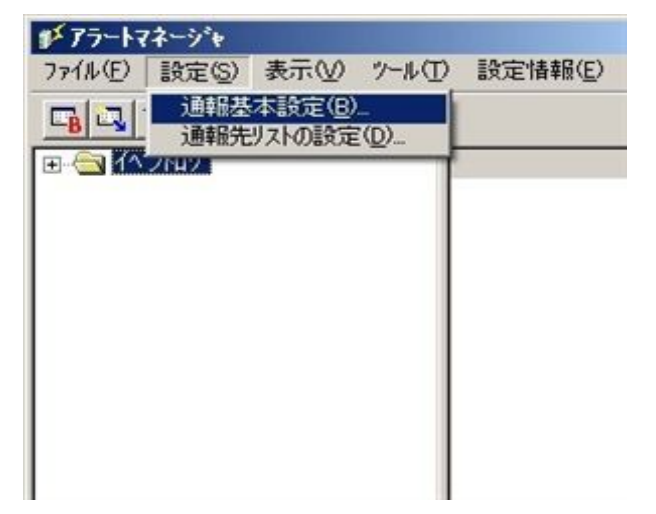

### **4. [**通報手段の設定**]**プロパティの通報手段リストから**[**エクスプレス通報サービス**]**を選択し、**[**設定**]**をクリックし ます。

[エクスプレス通報サービスの基本設定]ウィンドウが表示されます。

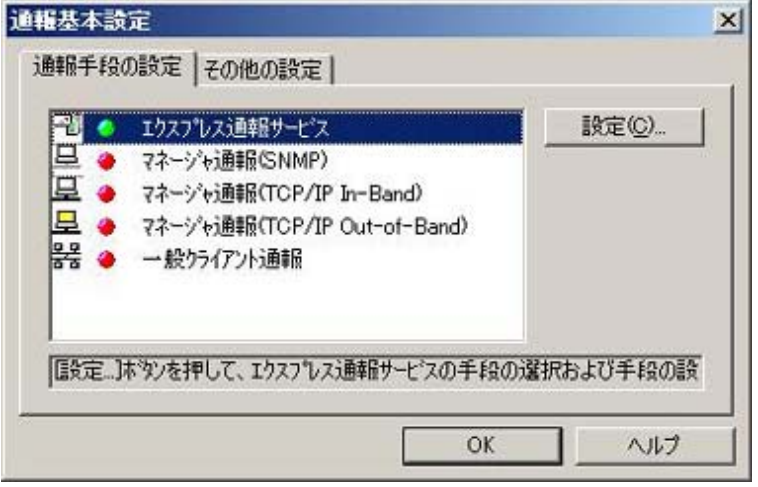

**5. [**マネージャ 経由**]**を選択して**[OK]**をクリックしてウィンドウを閉じます。

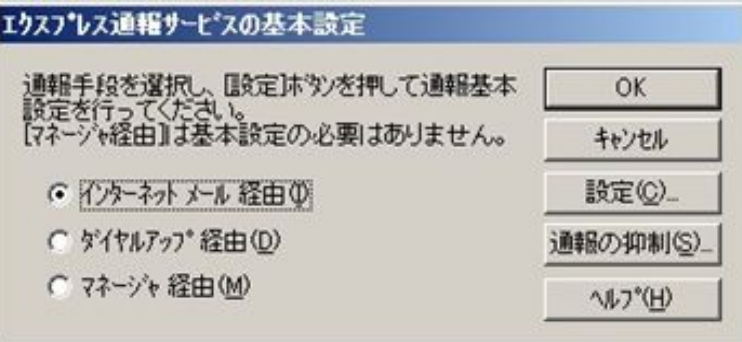

- **6. [**通報基本設定**]**ウィンドウで**[OK]**をクリックしてウィンドウを閉じます。
- **7.** アラートマネージャ設定画面の**[**設定**]**メニューから**[**通報先リストの設定**]**をクリックします。
- **8. ID** リストからエクスプレス通報サービスを選択して、**[**修正**...]**をクリックします。

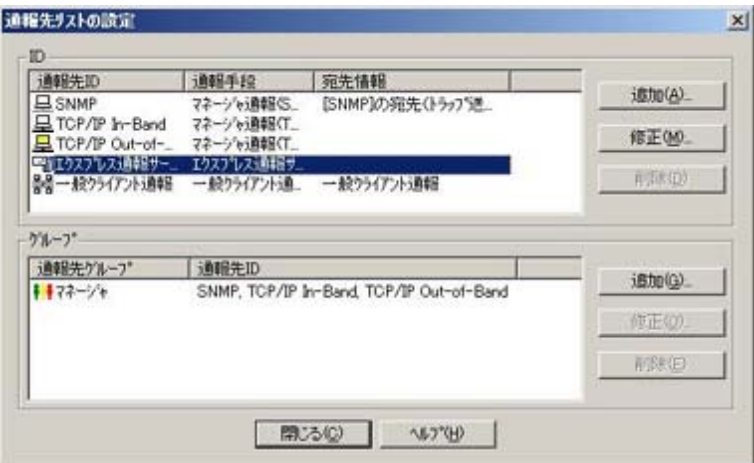

- **9. [ID** 設定**]**ウィンドウが表示されたら、**[**宛先設定**...]**をクリックします。
- **10. [**エクスプレス通報サービスの設定**]**ウィンドウの**[**宛先設定**]**をクリックします。

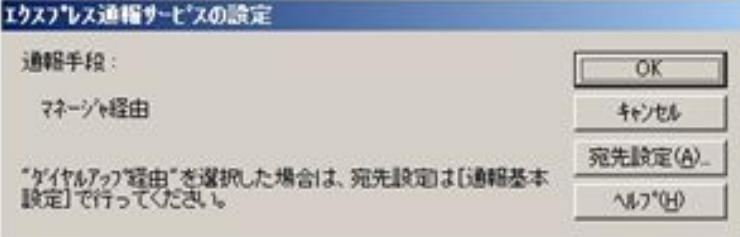

[エクスプレス通報サービス(マネージャ経由)の設定]ウィンドウが表示されます。

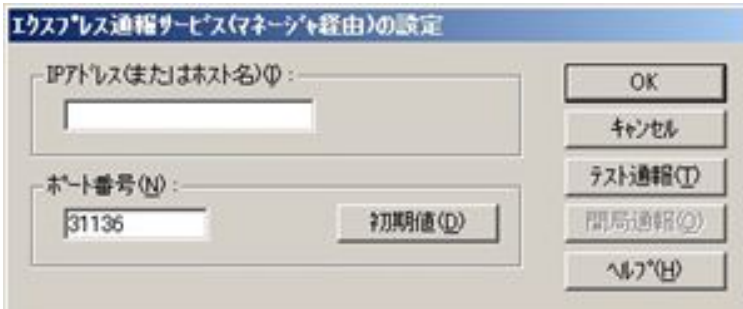

### **11.** 経由するマネージャの **IP** アドレスまたはホスト名を入力します。

IP アドレスは、255.255.255.255 のように入力してください。

- **12.** マネージャとのソケット間通信に使うポート番号を指定します。 初期値は 31136 です。通常、初期値に問題がない限り設定を変更しないでください。変更する場合はマネージ ャでも同一のポート番号を指定してください。
- **13. [**テスト通報**]**をクリックしてテスト通報します。
- **14.** テスト通報の結果送付先を選択して、**[OK]**をクリックします。
- **15.** 確認メッセージが表示されたら、**[OK]**をクリックしてテスト通報します。

マネージャからのエクスプレス通報の通報手段として、[インターネット メール経由]を選択している 場合は、テスト通報終了後、指定した結果送付先へのメールまたはファクシミリの到着を待ってくだ エ要 さい。テスト通報結果を確認した後で、開局通報してください。

なお、マネージャでダイヤルアップ経由が選択されている場合は、テスト結果は送付されません。

### **16. [**開局通報**]**をクリックして開局通報を確認します。

[開局通報]は、テスト通報終了後にクリック可能となります。

開局通報が終了した時点でエクスプレス通報サービスが開始されます。

- **17. [OK]**をクリックして**[**エクスプレス通報サービス**(**マネージャ転送**)**の設定**]**ウィンドウを閉じます。
- **18. [**エクスプレス通報サービスの設定**]**ウィンドウで**[OK]**をクリックしてウィンドウを閉じます。
- **19. [ID** 設定**]**ウィンドウで、**[**スケジュール**...]**をクリックして、通報リトライの設定、通報時間帯を設定します。 初期値は、5 分間隔で 72 時間後までのリトライ、24 時間通報可能です。

この値は推奨値です。特に問題がなければ変更しないでください。

- **20.** 設定を終えたら**[OK]**をクリックします。
- **21.** 通報手段を有効にするかどうか確認のメッセージボックスが表示されたら、**[**はい**]**をクリックします。

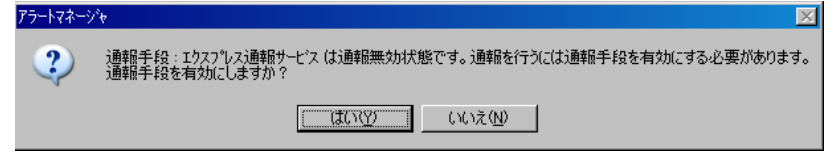

[いいえ]をクリックした場合は、アラートマネージャ設定画面の[通報基本設定]を選択し、[通報手段の設定]プロ パティの通報手段リストにある[マネージャからのエクスプレス通報]の通報有効/無効ビットマップを有効(緑 色)にしてください。

以上で、マネージャ経由エクスプレス通報ができるようになります。 通報機能の設定は、「通報機能のヘルプ」を参照してください。

## <span id="page-32-0"></span>*2.6* エクスプレス通報サービスの終了

エクスプレス通報サービスを開始すると、設定ユーティリティの[サービスの終了]をクリックできるようになります。 契約期間終了後にもかかわらず[サービスの終了]を実行していない場合、通報され続けるため課金上問題となります。 そのため契約更新しない場合は、速やかにサービスを終了させてください。

エクスプレス通報サービスを終了する場合は、[サービスの終了]をクリックします。これ以降、アラートは通知されな くなります。

エクスプレス通報サービスが終了すると、ウィンドウ左下にエクスプレス通報が終了していることを知らせる旨のメ ッセージが表示され、[サービス有効期限の変更]がクリック可能です。

サービスの有効期限 : サービスは終了しています。

サービスを再開するためには、[サービス有効期限の変更]をクリックして期限延長キーを入力してください。期間延長 キーは契約更新すると入手できます。

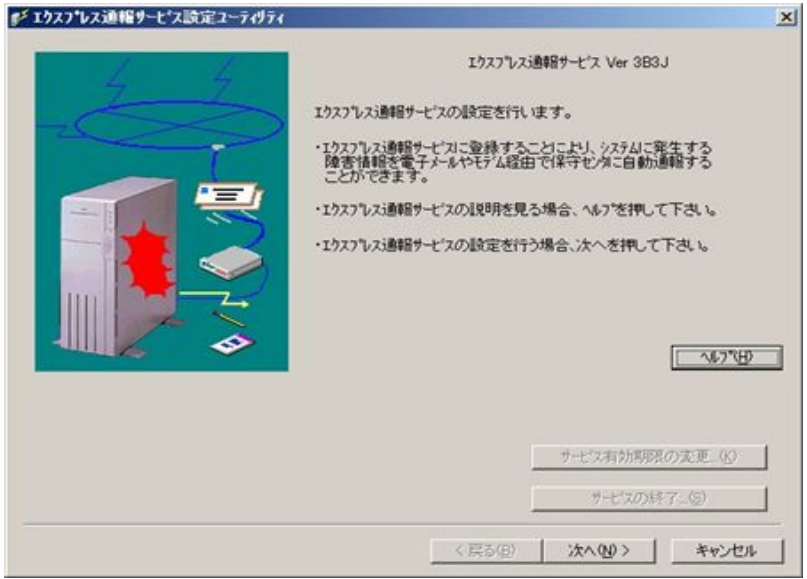

## <span id="page-33-0"></span>*2.7* エクスプレス通報サービスのアンインストール

エクスプレス通報サービスをアンインストールする手順について説明します。

● システムが完全に起動してからアンインストールを始めてください。

● システム起動直後にアンインストールすると、アンインストールに失敗することがあります。エラーメ ッセージが表示されたときは、しばらく待ってから再度アンインストールしてください。

- **1.** 管理者**(Administrator)**権限を持つユーザーでログオンします。
- **2.** 「**EXPRESSBUILDER**」**DVD** を光ディスクドライブにセットします。

オートラン機能により EXPRESSBUILDER のオートランメニューが起動します。装置選択画面が表示された場 合は、該当する装置を選択します。

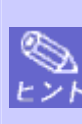

オートランメニューが起動しないときは、「EXPRESSBUILDER」DVD 内の"SETUP.EXE"を実行して、 直接 ESMPRO セットアップを起動してください。 例:001¥win¥ESMPRO¥JP¥ESMMENU¥SETUP.EXE

**3. [**ソフトウェアをセットアップする**]**をクリックし、表示されるメニューより、**[ESMPRO]**をクリックします。 ESMPRO セットアップが起動し、メインメニューが表示されます。

Windows Vista / Windows Server 2008 以降の環境でユーザーアカウント制御が有効の場合は、「ユー <mark>ヒント</mark> ザーアカウント制御」ウィンドウが表示されます。[続行]をクリックして先に進んでください。

**4. [**関連ユーティリティ**]**をクリックします。

[関連ユーティリティメニュー]が表示されます。

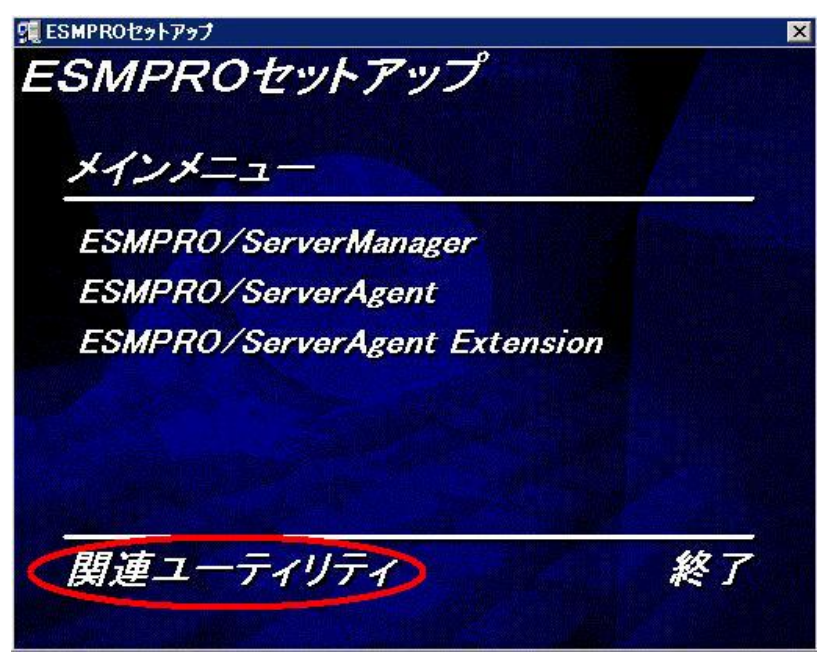

**5. [**エクスプレス通報サービス**]**をクリックします。

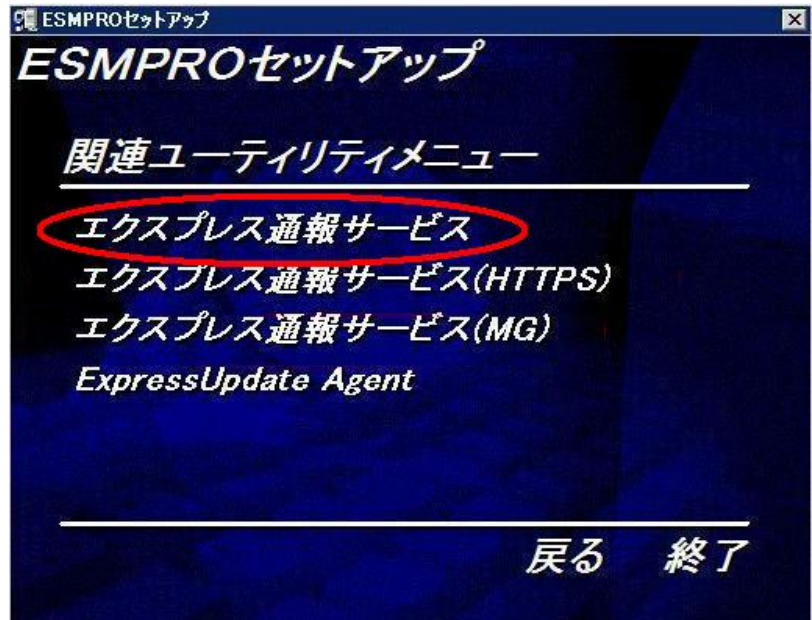

**6.** 「続行」をクリックして、削除を続行します。

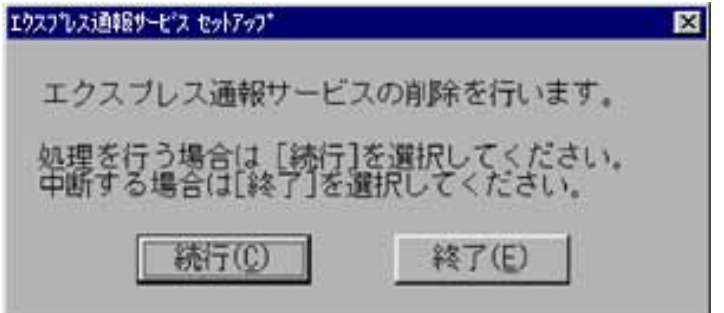

**7.** 以下の削除終了のウィンドウが表示されたら、**[OK]**をクリックします。

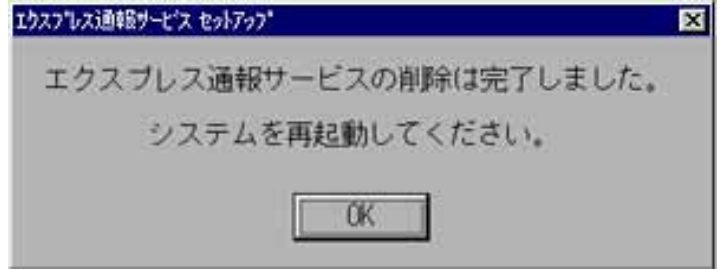

以上でアンインストールは終了です。OS を再起動してください。

## <span id="page-35-0"></span>*2.8* 注意事項

### ■**ESMPRO/ServerAgent** アンインストール時の注意

ESMPRO/ServerAgent をアンインストールする前に、エクスプレス通報サービスをアンインストールしてください。

### ■モデムを接続するポート

COM ポートが無い機器でのモデムの使用については NEC フィールディングにお問い合わせください。

### ■エクスプレス通報サービスが使うポート

ファイアウォール機能を持つセキュリティソフトウェアをご利用の場合、エクスプレス通報サービスの通報がブロッ クされる場合があります。以下のプログラムは、エクスプレス通報サービスがアラートを送信するプログラムですの で、セキュリティソフトウェアのブロック対象から外してください。

- ・AMSADM.EXE
- ・AMVMAIN.EXE

なお、使用ポートは以下のとおりです。

- ・25(SMTP) インターネットメール通報を使う場合。
- ・110(POP3) インターネットメール通報の認証方式に POP Before SMTP が設定されている場合。
- ・31136 マネージャ経由の通報サービスを使う場合。

### ■**SMTP** 認証

エクスプレス通報サービスがサポートする SMTP 認証の方式は、LOGIN,PLAIN,CRAM-MD5 です。

### **■ServerCore の注意事項**

ServerCore では、以下の機能は使用できません。

- ・エクスプレス通報サービス(ダイヤルアップ経由)
- ・エクスプレス通報サービス(インターネットメール経由)のリモートアクセスサービス

# <span id="page-36-0"></span>*3.* エクスプレス通報サービス**(HTTPS)**

この章では、エクスプレス通報サービス(HTTPS)を導入するにあたり必要となるセットアップ手順について説明して います。エクスプレス通報サービス(HTTPS)をお使いになる前に、必ずお読みください。 エクスプレス通報サービス(HTTPS)は、本機が故障したときの情報(または予防保守情報)を、保守センターに通報して、

## <span id="page-36-1"></span>*3.1* 動作環境

エクスプレス通報サービス(HTTPS)を動作させることができるハードウェア/ソフトウェア環境は、次のとおりです。

- 1) ハードウェア
	-
	-

故障を事前に防いだり、迅速に保守したりできます。

・メモリ 20.0MB 以上 ・ハードディスクドライブの空き容量 100MB 以上 + 採取ログの 2 倍の空き容量

- 2) ソフトウェア
	- ・本体装置に添付されている EXPRESSBUILDER 内の ESMPRO/ServerAgent
	- ・上記、ESMPRO/ServerAgent がサポートする OS

ただし、Windows Server 2003 以前の OS、及び Windows XP 以前の OS は除きます。

## <span id="page-36-2"></span>*3.2* インストールを始める前に

エクスプレス通報サービス(HTTPS)のインストールは、ESMPRO/ServerAgent のインストール後に行ってください。

## <span id="page-36-3"></span>*3.3* エクスプレス通報サービス**(HTTPS)**のインストール

### ■インストール

エクスプレス通報サービス(HTTPS)をインストールしてセットアップする手順について説明します。 プリインストールモデルや iStorage NS シリーズなど、すでにインストール済み状態でのセットアップについては、 後述の「■プリインストールモデルでのセットアップ方法」を参照してください。

- システムが完全に起動してからインストールを始めてください。
- システム起動直後にインストールすると、インストールに失敗することがあります。エラーメッセージ が表示された場合は、しばらく待ってから再度インストールしてください。
- ESMPRO/ServerAgent Ver4.2 以降がインストールされていることを確認してください。
	- [スタート]メニューから[プログラム]の[ESMPRO ServerAgent]の[バージョン情報]を起動して、[サーバエ ージェント]タブより ESMPRO/ServerAgent の製品バージョンを確認してください。
		- ※ ESMPRO/ServerAgent Ver4.2 以降がインストールされていない場合、エクスプレス通報サービス (HTTPS)のインストールはできません。
- **1.** 管理者**(Administrator)**権限を持つユーザーでログオンします。
- **2.** 「**EXPRESSBUILDER**」**DVD** を光ディスクドライブにセットします。

オートラン機能により EXPRESSBUILDER のオートランメニューが起動します。装置選択画面が表示された場 合は、該当する装置を選択します。

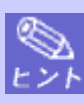

オートランメニューが起動しないときは、「EXPRESSBUILDER」DVD 内の"SETUP.EXE"を実行して、 直接 ESMPRO セットアップを起動してください。 例:001¥win¥ESMPRO¥JP¥ESMMENU¥SETUP.EXE

**3. [**ソフトウェアをセットアップする**]**をクリックし、表示されるメニューより、**[ESMPRO]**をクリックします。 ESMPRO セットアップが起動し、メインメニューが表示されます。

Windows Vista / Windows Server 2008 以降の環境でユーザーアカウント制御が有効の場合は、「ユー ザーアカウント制御」ウィンドウが表示されます。[続行]をクリックして先に進んでください。

**4. [**関連ユーティリティ**]**をクリックします。

[関連ユーティリティメニュー]が表示されます。

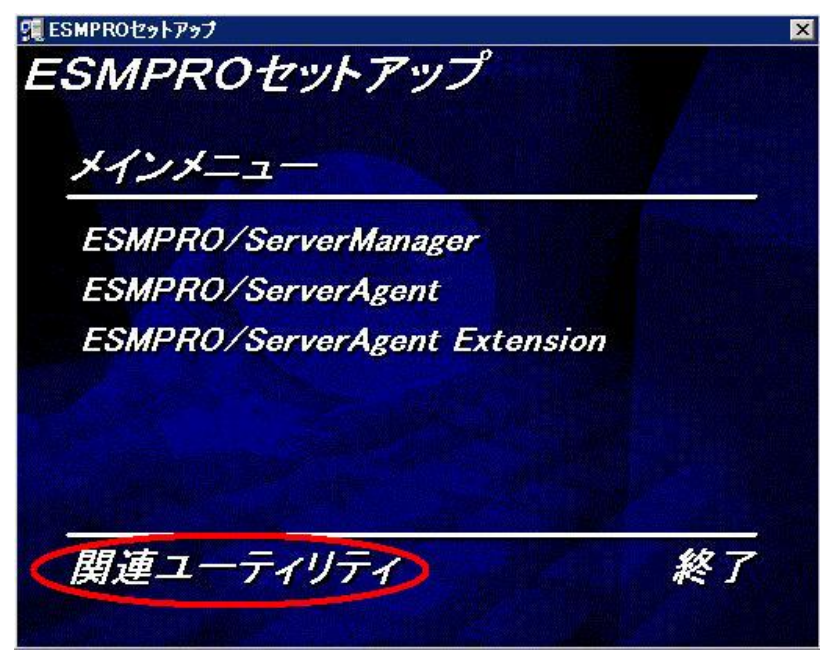

**5. [**エクスプレス通報サービス**(HTTPS)]**をクリックします。

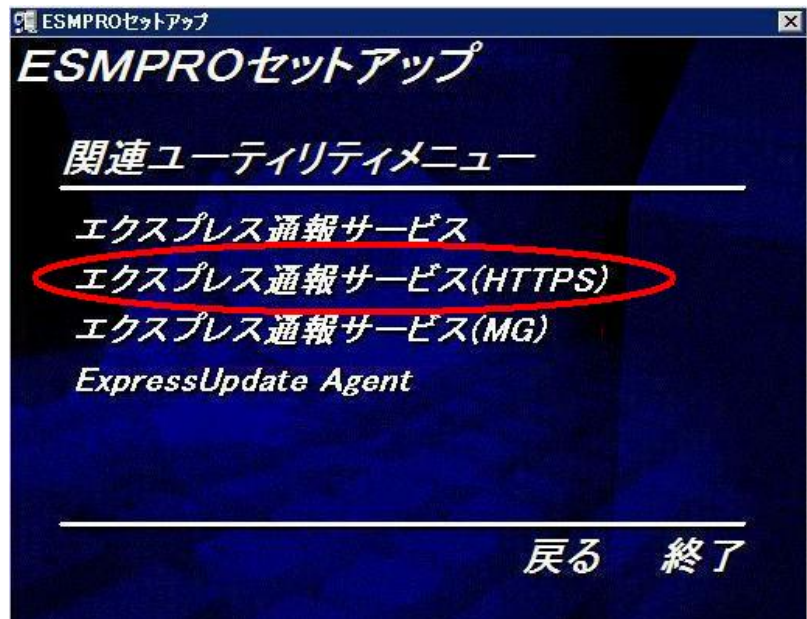

**6. [**次へ**]**をクリックします。

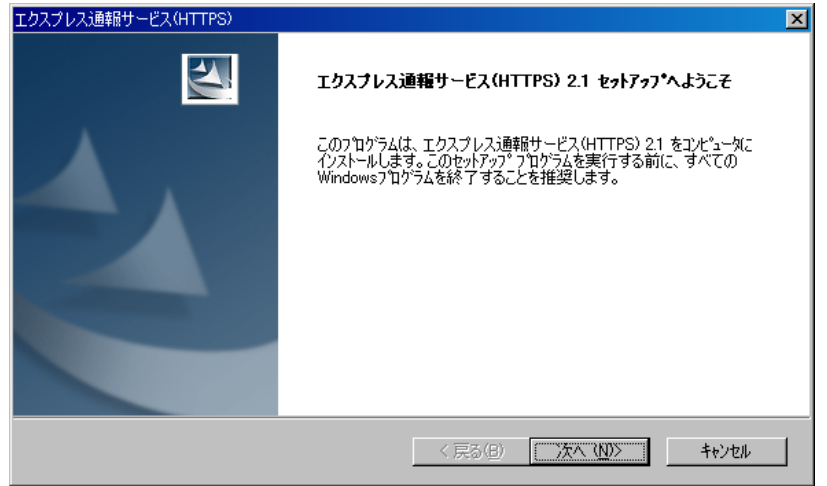

**7. [**インストール**]**をクリックします。

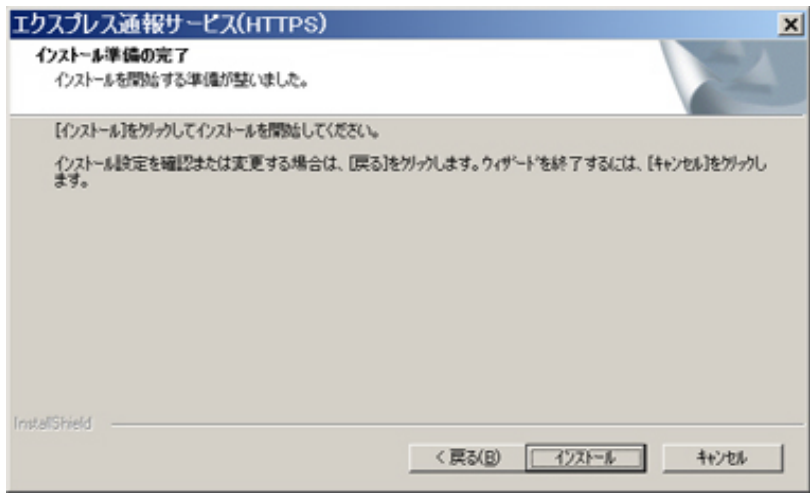

以下のウィンドウが表示され、インストールを開始します。

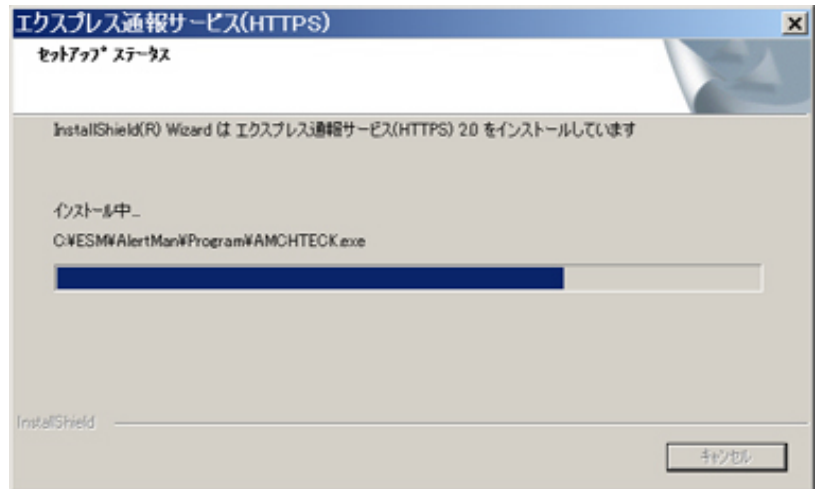

**8.** 以下のウィンドウが表示されたら、**[**完了**]**をクリックします。

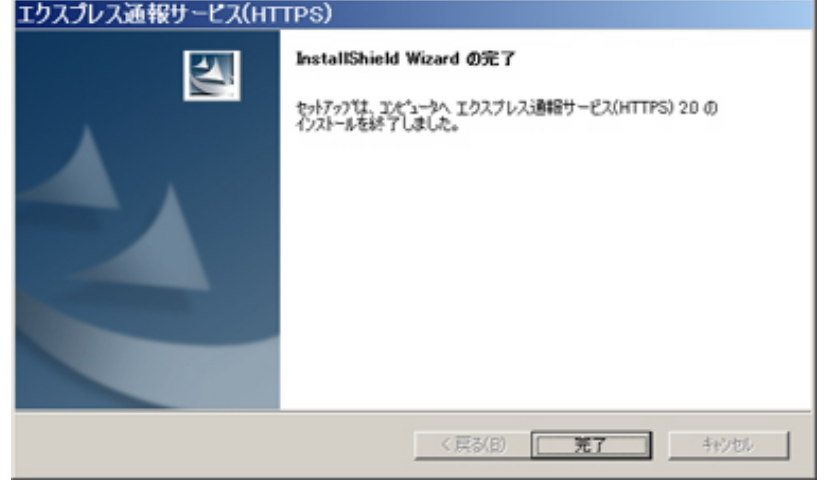

以上でインストールは終了です。OS の再起動は不要です。

後述の「3.4 エクスプレス通報サービス(HTTPS)の設定」に従って、設定してください。

## ■プリインストールモデルでのセットアップ方法

プリインストールモデルや iStorage NS シリーズなど、すでにエクスプレス通報サービス(HTTPS)をインストールされ ている状態でエクスプレス通報サービスを有効にする場合は、「3.4 エクスプレス通報サービス(HTTPS)の設定」の手 順に従ってください。

## ■インストール状態の確認

エクスプレス通報サービス(HTTPS)がインストールされているか確認するには、以下の手順に従って確認してくださ い。

- **1.** 「コントロールパネル」を起動します。
- **2. [ESMPRO/ServerAgent]**のアイコンをダブルクリックします。
- **3. [ESMPRO/ServerAgent** のプロパティ**]**から**[**全般**]**タブの**[**通報設定**]**をクリックします。 アラートマネージャ設定画面が起動します。
- **4.** アラートマネージャ設定画面の**[**設定**]-[**通報基本設定**]**をクリックします。
- **5. [**通報手段の設定**]**タブをクリックします。

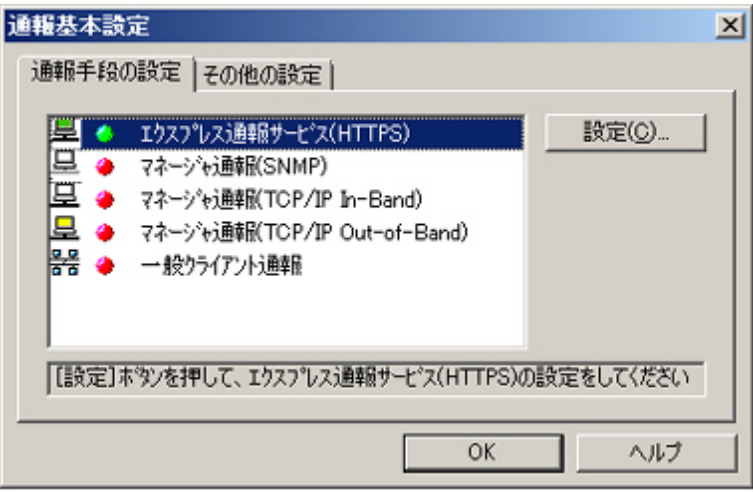

リストの中に「エクスプレス通報サービス(HTTPS)」があればインストールされています。

## <span id="page-41-0"></span>*3.4* エクスプレス通報サービス**(HTTPS)**の設定

エクスプレス通報サービス(HTTPS)を開始するには、以下の手順に従って設定してください。

- **1.** 「コントロールパネル」の「**ESMPRO/ServerAgent**」のアイコンをダブルクリックします。
- **2. [ESMPRO/ServerAgent** のプロパティ**]**から**[**全般**]**タブの**[**通報設定**]**をクリックします。 アラートマネージャ設定画面が起動します。
- **3.** アラートマネージャ設定画面の**[**設定**]**メニューの**[**通報基本設定**]**をクリックします。

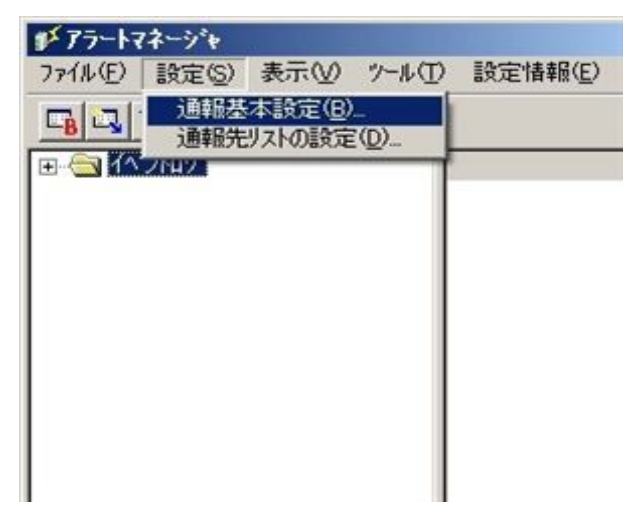

**4. [**エクスプレス通報サービス**(HTTPS)]**通報手段を選択して、**[**設定**]**をクリックします。

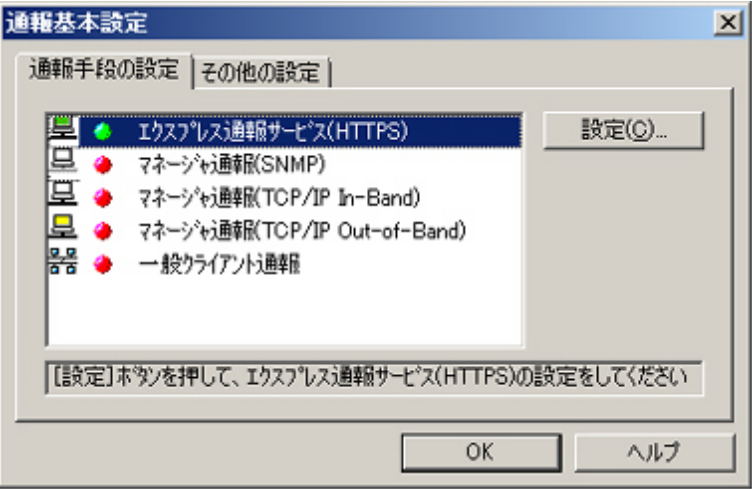

[エクスプレス通報サービス(HTTPS)の基本設定]ウィンドウが表示されます。

### **5. [**開局情報の読み込み**]**をクリックします。

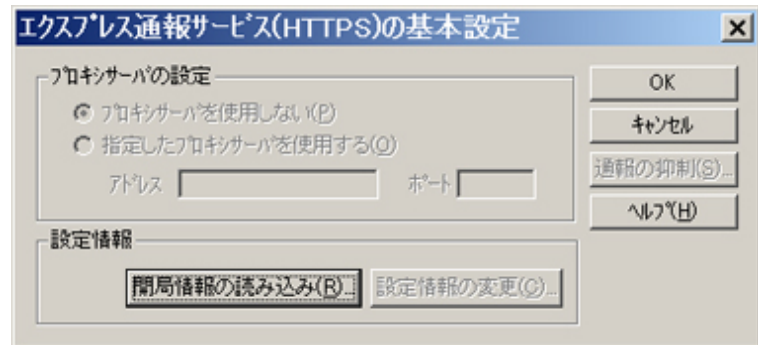

### **6. [**エクスプレス通報サービス**(HTTPS)**セットアップユーティリティ**]**が表示されます。

読み込みフォルダ指定の入力欄に開局情報が格納されているフォルダ名を入力します。 [参照]をクリックするとフォルダを参照することができます。 フォルダ名を入力後に[次へ]をクリックします。

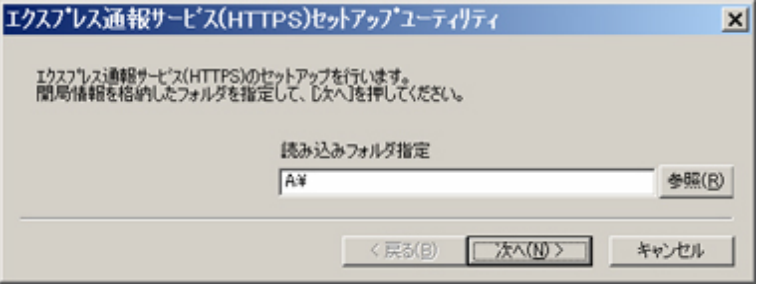

正常に開局情報の読み込みが終了した場合、終了メッセージが表示されます。

**7. [**完了**]**をクリックして、開局情報の読み込みを終了します。

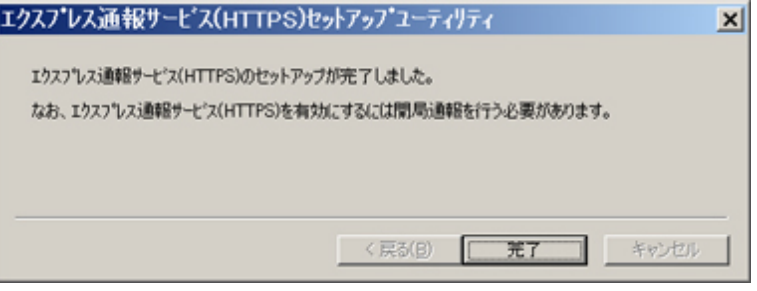

[エクスプレス通報サービス(HTTPS)の設定ユーティリティ]が起動します。

### **8.** 順次、**[**次へ**]**をクリックして、開局情報の設定内容を確認します。

設定内容が異なる場合、未設定項目が存在する場合は設定内容を変更してください。 [完了]をクリックしますと、[エクスプレス通報サービス(HTTPS)の基本設定]に戻ります。

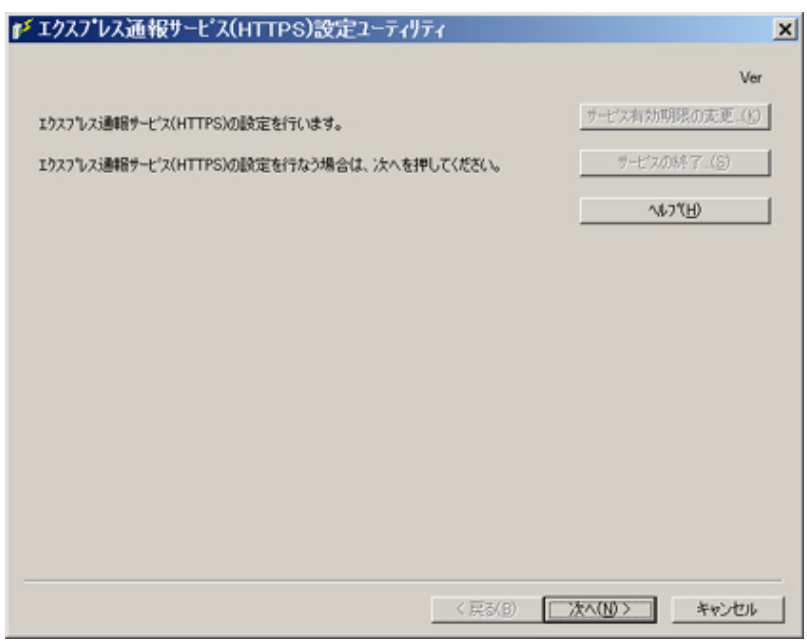

**9.** プロキシサーバを使用する場合は、**[**指定したプロキシサーバを使用する**]**を選択して、**[**アドレス**]**、**[**ポート**]**欄に それぞれプロキシサーバのアドレスとポートを入力します。

プロキシサーバを使用しない場合は、特に設定する必要はありません。 ※自動構成スクリプト、プロキシの自動検出には対応しておりません。

### **10.** 通報の抑制の設定を変更する場合は、**[**通報の抑制**]**をクリックします。

[通報の抑制]ウィンドウが表示されます。

抑制するときは、抑制時間(分)を設定します。

既定値は[抑制:行う]、[抑制時間:60 分]です。

問題がある場合を除いて、既定値は変更しないでください。

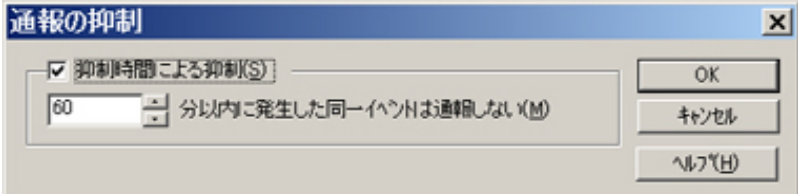

- **11.** 通報の抑制の設定後、**[OK]**をクリックします。
- **12.** プロキシサーバおよび通報抑制の設定が終了したら、**[OK]**をクリックして**[**エクスプレス通報サービス**(HTTPS)** の基本設定**]**ウィンドウを閉じます。
- **13.** アラートマネージャ設定画面に戻って、**[**設定**]**メニューの**[**通報先リストの設定**]**をクリックします。
- **14. ID** リストから**[**エクスプレス通報サービス**(HTTPS)]**を選択し、**[**修正**]**をクリックします。

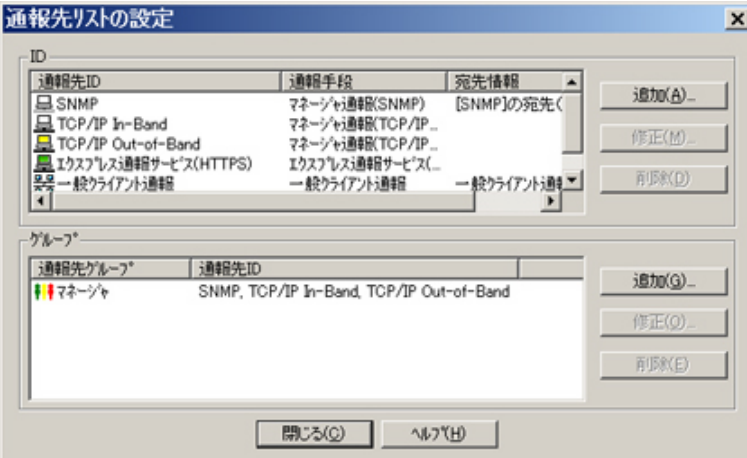

[ID 設定]ウィンドウが表示されます。

### **15. [**宛先設定**]**をクリックします。

[エクスプレス通報サービス(HTTPS)の宛先設定]ウィンドウが表示されます。

**16.** 宛先を変更する場合は、宛先定義ファイルを所定の位置に格納後、**[**宛先の読み込み**]**をクリックします。

問題がある場合を除き、設定済みの宛先(手順 6)で開局情報を読み込んだ際に設定された宛先を変更する必要は ありません。

ダイヤルアップで接続する場合は、[リモートアクセスサービスを利用する]をチェック後、[接続名]にてダイヤ ルアップで接続する接続先を指定し、[ユーザ名]と[パスワード]を設定してください。

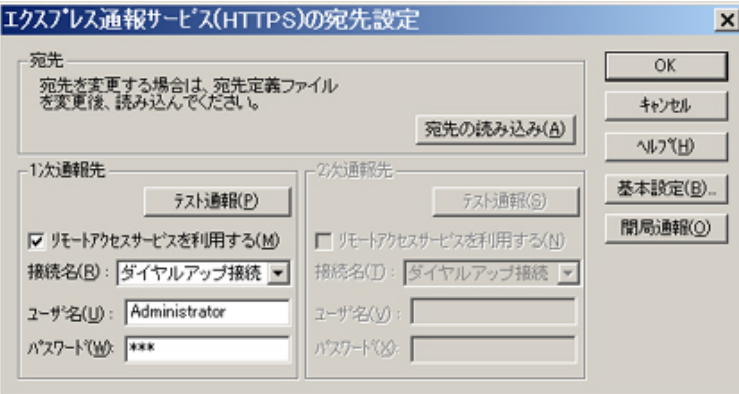

### **17. 1** 次通報先の**[**テスト通報**]**をクリックします。

[テスト結果送付先の選択]ウィンドウが表示されます。

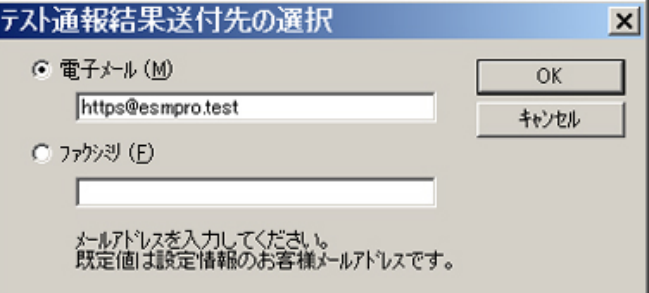

**18.** テスト結果送付先が正しい場合は、**[**はい**]**をクリックして、テスト通報を実行します。

誤っている場合は[いいえ]をクリックして、[テスト結果送付先の選択]ウィンドウに戻ります。

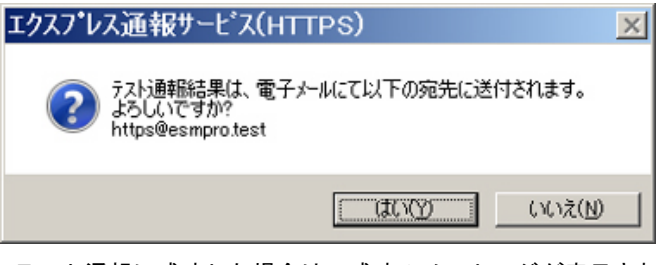

テスト通報に成功した場合は、成功のメッセージが表示されます。

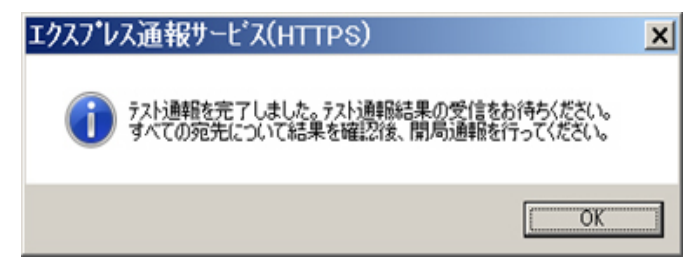

### **19. [OK]**をクリックします。

2 次通報先も設定されている場合は、同様にテスト通報を実行してください。

2 次通報先が存在しない場合、または 2 次通報先へのテスト通報も成功した場合は開局通報を実行してくださ い。

### **20. [**開局通報**]**をクリックして開局通報を実行します。

ログ収集定義ファイル、構成情報定義ファイルに構文エラーが存在する場合、エラーが表示されます。 [OK]をクリックしますと、エラーを無視して開局通報を実行します。

[キャンセル]をクリックすると、[エクスプレス通報サービス(HTTPS)の宛先設定]ウィンドウに戻ります。

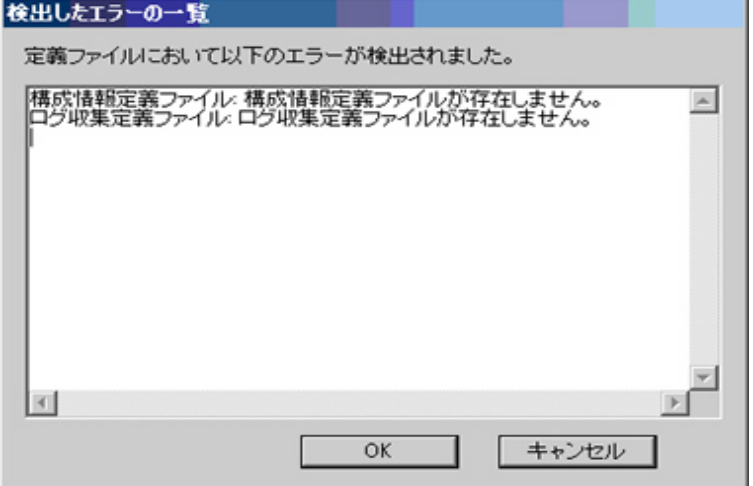

#### **21.** 開局通報の結果が表示されます。

開局通報に失敗した場合は、エラーメッセージが表示されます。2 次通報先の設定がされているときは、2 次通 報先へ開局通報を実行するか問い合わせします。

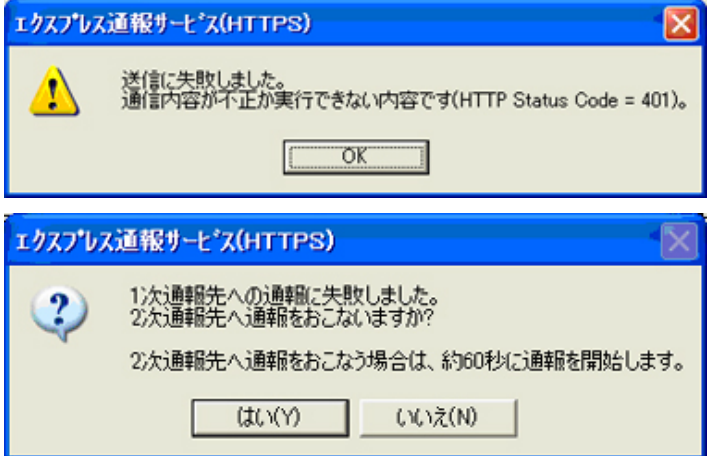

開局通報に成功した場合は、以下のメッセージが表示されます。

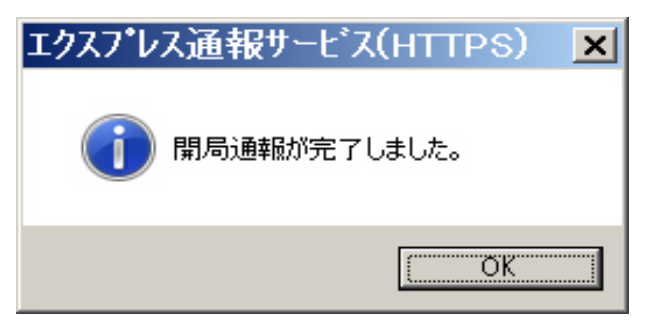

構成情報定義ファイルが存在するときは、開局通報に続いて構成情報の通報が実行されます。 構成情報の採取、通報に数分が必要です。構成情報の通報後、結果が表示されます。

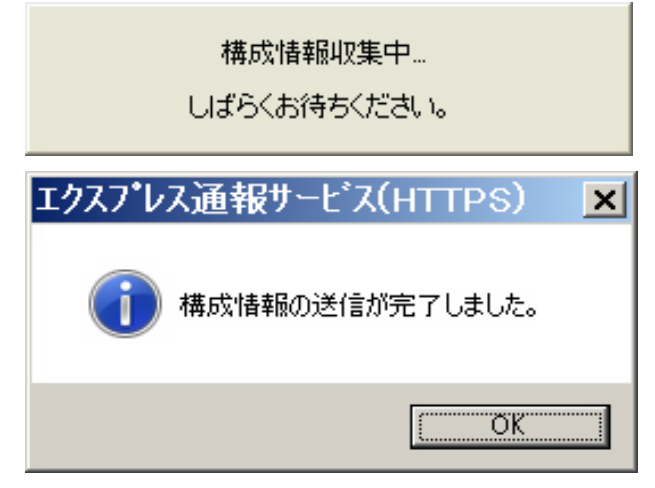

#### **22. [OK]**をクリックします。

※開局通報時はまず 1 次通報先に通報します。

1 次通報成功時は通報自身、成功終了とし、2 次通報先へは通報しません。

※手動で構成情報を送付するときは、開局通報する必要があります。

通報開局時は必ず構成情報(ハートビート通報)が通報されます。

### **23. [**エクスプレス通報サービス**(HTTPS)**の宛先設定**]**ウィンドウへ戻ります。

[エクスプレス通報サービス(HTTPS)の宛先設定]ウィンドウで[OK]をクリックしてください。

[エクスプレス通報サービス(HTTPS)]通報手段が通報有効状態の場合、[エクスプレス通報サービス(HTTPS)の宛 先設定]ウィンドウが消去されます。

[エクスプレス通報サービス(HTTPS)]通報手段が通報無効状態の場合、確認のウィンドウが表示されます。

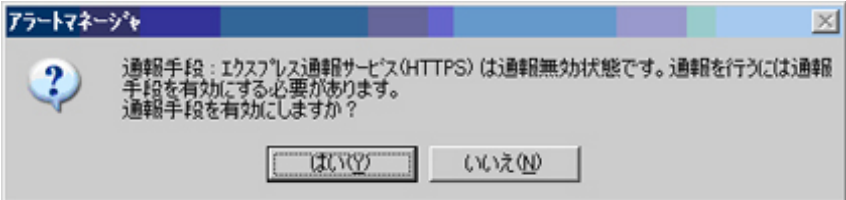

### **24.** 基本設定、通報先 **ID** の設定が現状の設定内容で問題ない場合は**[**はい**]**をクリックしてください**(**推奨**)**。 まだ設定を変更する場合は**[**いいえ**]**をクリックします。

[いいえ]を選択した場合は、設定終了後、[通報基本設定]を選択し、[通報手段の設定]プロパティの通報手段リス トにある[エクスプレス通報サービス(HTTPS)]の通報有効/無効ビットマップをダブルクリックし、有効(緑色)に してください。

### **25. [**スケジュール**]**をクリックして、**[**スケジュール設定**]**ウィンドウを表示します。

通報リトライ、通報時間を設定します。

初期値は、5 分間隔で 72 時間後までのリトライ、24 時間通報可能になっています。特に問題がなければ、規定 値から変更しないでください。

設定を終えたら[OK]をクリックします。

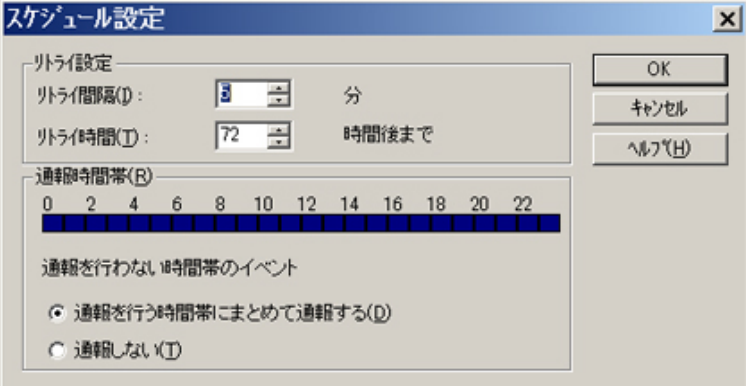

### **26.** アラートマネージャ設定画面に戻ります。

ウィンドウ左側のイベントログツリーを展開し、[エクスプレス通報サービス(HTTPS)]の通報先が指定されてい た任意一つのイベント ID(例:ソース名:aic78xx、イベント ID:5)を右クリックしますと、メニューが表示されま す。

メニューから[通報テスト]を実行して、採取ログ定義ファイルに従って通報されることを確認してください。

以上で設定は終了です。

[ファイル]メニューの[終了]を選択して、アラートマネージャ設定画面を終了します。

## <span id="page-48-0"></span>*3.5* エクスプレス通報サービス**(HTTPS)**の終了

エクスプレス通報サービス(HTTPS)を開始すると、設定ユーティリティの[サービスの終了]をクリックできるようにな ります。契約期間終了後にもかかわらず[サービスの終了]を実行していない場合、通報され続けるため課金上問題とな ります。そのため契約更新しない場合は、速やかにサービスを終了させてください。

エクスプレス通報サービス(HTTPS)を終了する場合は、[サービスの終了]をクリックしてください。サービスの終了以 降、アラートは通知されなくなります。

エクスプレス通報サービス(HTTPS)が終了すると、画面左下にエクスプレス通報が終了していることを知らせる旨の メッセージが表示され、[サービス有効期限の変更]がクリック可能となります。

サービスの有効期限 : サービスは終了しています。

サービスを再開するためには、[サービス有効期限の変更]をクリックして期限延長キーを入力してください。期間延長 キーは契約更新すると入手できます。

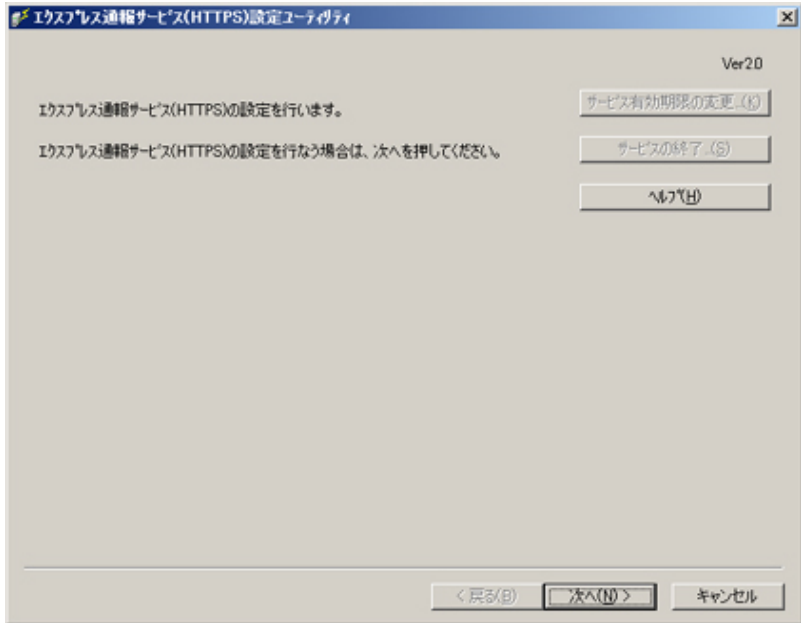

## <span id="page-49-0"></span>*3.6* エクスプレス通報サービス**(HTTPS)**のアンインストール

エクスプレス通報サービス(HTTPS)をアンインストールする手順について説明します。

● システムが完全に起動してからアンインストールを始めてください。

● システム起動直後にアンインストールすると、アンインストールに失敗することがあります。エラーメ ッセージが表示されたときは、しばらく待ってから再度アンインストールしてください。

- **1.** 管理者**(Administrator)**権限を持つユーザーでログオンします。
- **2.** 「**EXPRESSBUILDER**」**DVD** を光ディスクドライブにセットします。

オートラン機能により EXPRESSBUILDER のオートランメニューが起動します。装置選択画面が表示された場 合は、該当する装置を選択します。

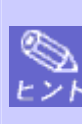

オートランメニューが起動しないときは、「EXPRESSBUILDER」DVD 内の"SETUP.EXE"を実行して、 直接 ESMPRO セットアップを起動してください。 例:001¥win¥ESMPRO¥JP¥ESMMENU¥SETUP.EXE

**3. [**ソフトウェアをセットアップする**]**をクリックし、表示されるメニューより、**[ESMPRO]**をクリックします。 ESMPRO セットアップが起動し、メインメニューが表示されます。

Windows Vista / Windows Server 2008 以降の環境でユーザーアカウント制御が有効の場合は、「ユー ヒント ザーアカウント制御」ウィンドウが表示されます。[続行]をクリックして先に進んでください。

**4. [**関連ユーティリティ**]**をクリックします。

[関連ユーティリティメニュー]が表示されます。

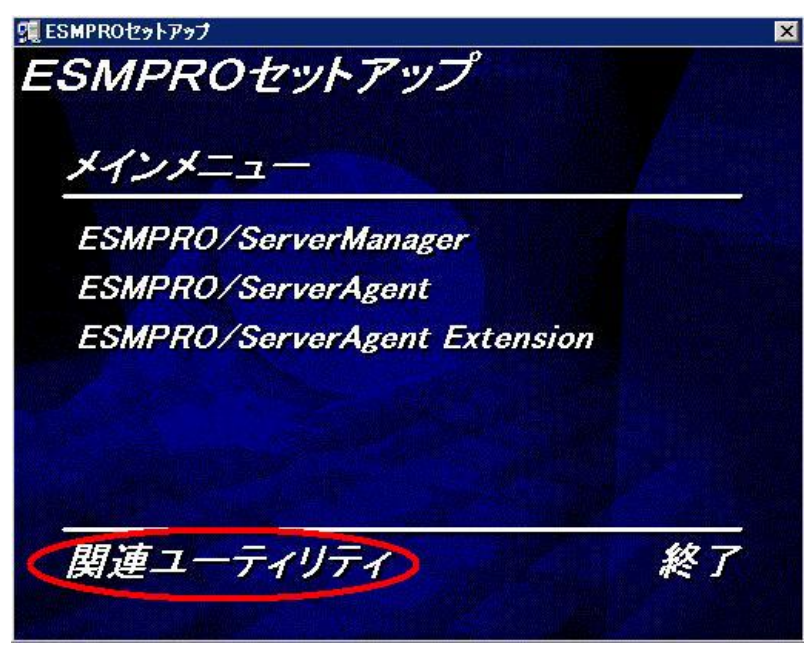

**5. [**エクスプレス通報サービス**(HTTPS)]**をクリックします。

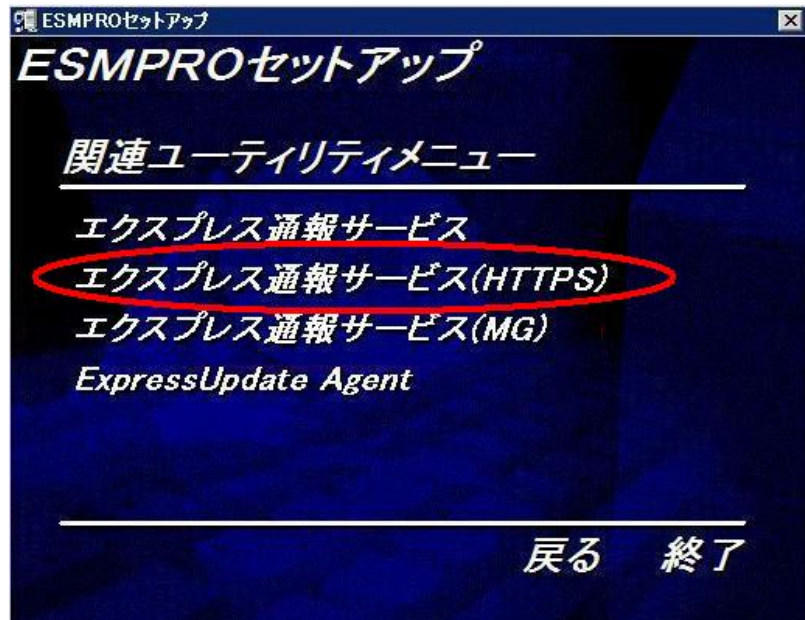

**6. [**削除**]**を選択して**[**次へ**]**をクリックします。

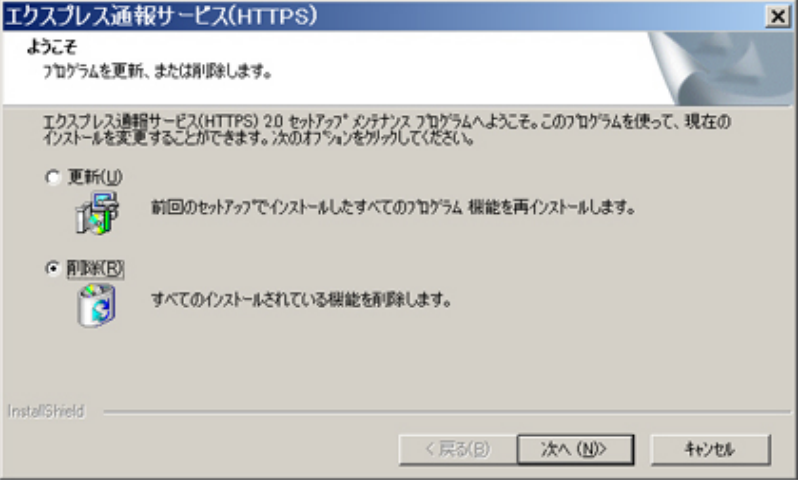

**7. [**はい**]**をクリックして削除を続行します。

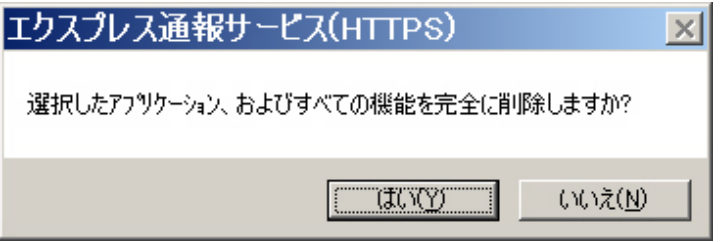

**8.** 以下のウィンドウが表示されたら、**[**完了**]**をクリックします。

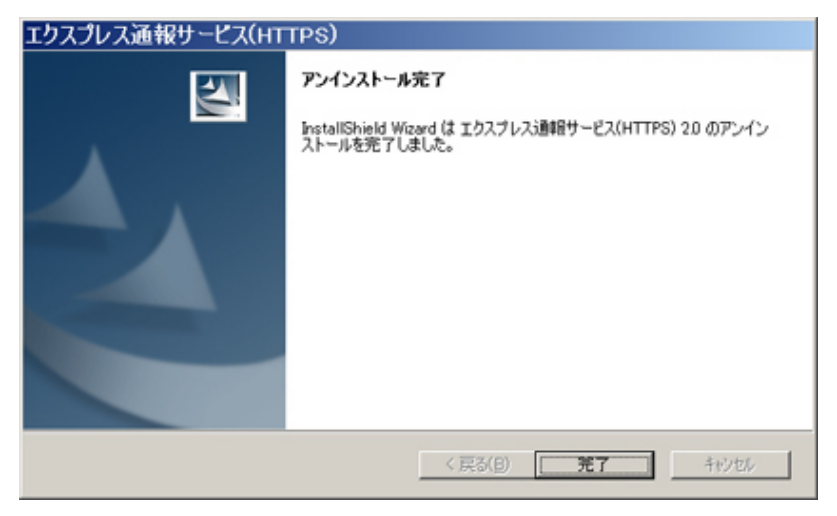

以上でアンインストールは終了です。OS の再起動は不要です。

## <span id="page-52-0"></span>*3.7* 定義ファイル

## ■トラブル発生時のログ収集/ログ通報機能

故障通報と同時に送信するログ情報は以下の条件に従って記述してください。

<パス:%EsmDir%¥AlertMan¥Work¥WebReport>

### <ファイル名:AMHTPLOG>

### [Configuration]

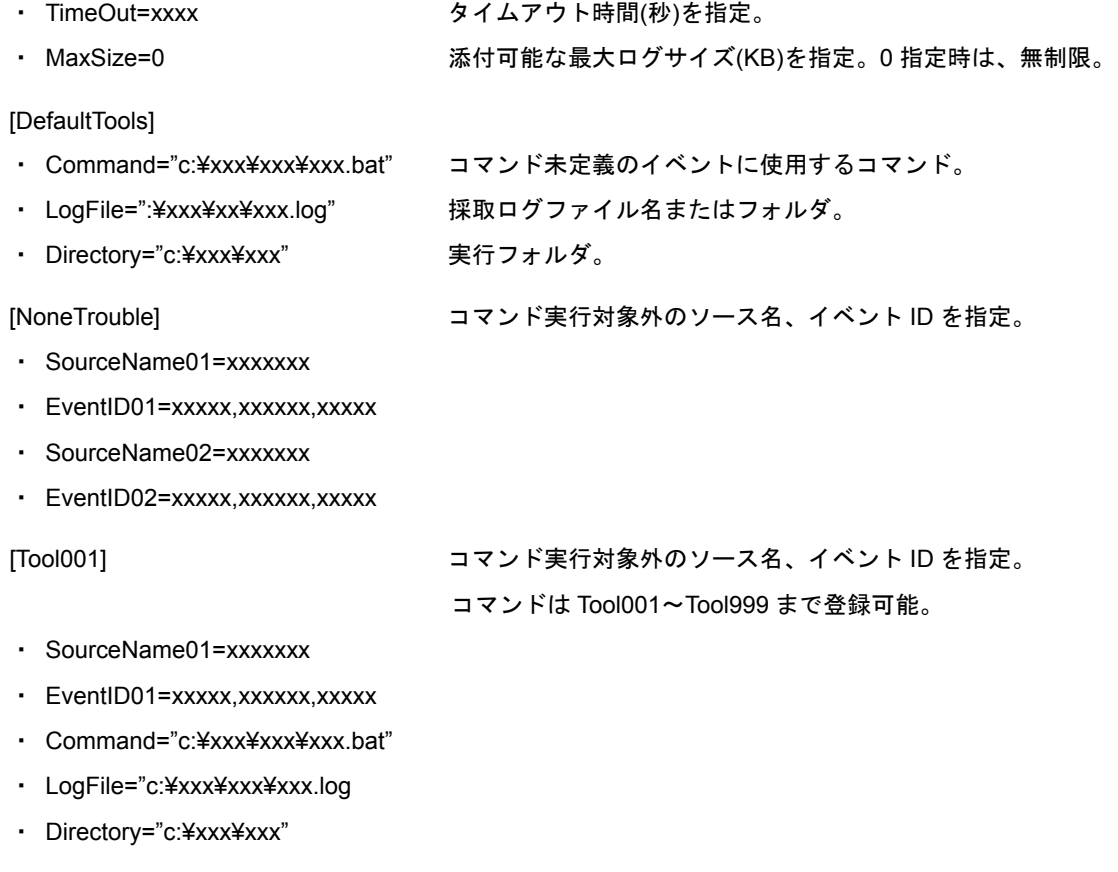

### [Tool002]

- ・ SourceName01=xxxxxxx
- ・ EventID01=xxxxx,xxxxxx,xxxxx
- ・ Command="c:¥xxx¥xxx¥xxx.bat"
- ・ LogFile="c:¥xxx¥xxx¥xxx.log
- ・ Directory="c:¥xxx¥xxx"

**1. [Configuration]**セクションには、採取のパラメータを指定します。

Timeout に故障情報のログ採取を中断する秒数を指定してください。 MaxSize に故障情報のログ採取の最大サイズ(KB 単位)を指定してください。 0 を指定した場合、無制限となります。

**2. [DefaultTools]**セクションには、個別の採取ログコマンドが指定されていない場合に採取するログ情報を指定し ます。

Command にはログ採取するコマンドを絶対パスで指定してください。 Directory にはログ採取するコマンドを実行するパスを絶対パスで指定してください。 LogFile には採取するログの絶対パスを指定してください。 フォルダを指定した場合は、フォルダ内のファイル(サブフォルダも含む)をすべて採取します。

### **3. [NoneTrouble]**セクションには、ログ採取しないイベントを指定します。

SourceNameXX、EventIDXX(XX は 01~99 の連番のいずれかの番号)で対象のイベントを指定してください。 SourceNameXX には対象のソース名を指定してください。

"\*"を指定した場合はすべてのソース名となります。

EventIDXX には対象のイベント ID を指定してください。

イベント ID にはイベント ID を 0x で始まる 16 進数表記で 32 ビットすべてを指定してください。

また","で複数指定が可能です。"\*"を指定した場合は、すべてのイベント ID となります。

**4. [ToolYYY]**セクション**(YYY** は **001**~**999** の連番の番号のいずれかの番号**)**には、個別の採取ログコマンドを指定 します。

Command にはログ採取するコマンドを絶対パスで指定してください。

Directory にはログ採取するコマンドを実行するパスを絶対パスで指定してください。

LogFile には採取するログの絶対パスを指定してください。

フォルダを指定した場合は、フォルダ内のファイル(サブフォルダも含む)をすべて採取します。

SourceNameXX、EventIDXX(XX は 01~99 の連番のいずれかの番号)で対象のイベントを指定してください。

SourceNameXX には対象のソース名を指定してください。

"\*"を指定した場合はすべてのソース名となります。

EventIDXX には対象のイベント ID を指定してください。

イベント ID にはイベント ID を 0x で始まる 16 進数表記で 32 ビットすべてを指定してください。

また","で複数指定が可能です。"\*"を指定した場合は、すべてのイベント ID となります。

※複数の[ToolYYY]に一致するイベントに関してはすべての採取コマンドが実行されます。

この場合の Timeout はすべてのコマンドの実行が終了するまでの時間に関して適用されます。

個々の採取コマンドごとには適用されません。

- ※[DefaultTools]セクションにコマンドが記述されていない場合には、[ToolYYY]で定義されたイベントのみログ 収集を実行します。
- ※[NoneTrouble]で[\*]を定義した場合でも、[ToolYYY]セクションに記述のあるイベントに関しては[ToolYYY]セ クションのログを採取します。

## ■スケジュールによる構成情報通報機能

事前に故障を検出するために定期的にサーバの構成情報および各種ログを採取して送付します。 送付情報は以下の条件に従って、採取されます。

<パス:%EsmDir%¥AlertMan¥Work¥WebReport>

<ファイル名:AMHTPHBI>

[Configuration]

- ・ TimeOut=xxxx タイムアウト時間(秒)を指定。
- ・ MaxSize=0 添付可能な最大ログサイズ(KB)を指定。0 指定時は、無制限。

### [Tools]

- ・ Command="c:¥xxx¥xxx¥xxx.bat" 空文字指定時はツール実行しない。
- ・ LogFile="c:¥xxx¥xxx¥xxx.log"
- ・ Directory="c:¥xxx¥xxx"

### [Schedule]

- ・ ScheduleType=every month every month(毎月)または every week(毎週)を指定。
- ・ ScheduleDay=xx
- ・ ScheduleTime=xx:xx

### **1. [Configuration]**セクションには採取のパラメータを指定します。

Timeout に故障情報のログ採取を中断する秒数を指定してください。 MaxSize に故障情報のログ採取の最大サイズ(KB 単位)を指定してください。 0 を指定した場合、無制限となります。

### **2. [Tools]**セクションには採取するログ情報を指定します。

Command にはログ採取するコマンドを絶対パスで指定してください。 Directory にはログ採取するコマンドを実行するパスを絶対パスで指定してください。 LogFile には採取するログの絶対パスを指定してください。 フォルダを指定した場合は、フォルダ内のファイル(サブフォルダも含む)をすべて採取します。

### **3. [Schedule]**セクションには採取するタイミングを指定します。

ScheduleType に"every month"指定時は、毎月、ScheduleDay に指定した日に採取します。 ScheduleDay は 1~31 の日付を指定してください。 ScheduleType に"every week"指定時は、毎週、ScheduleDay に指定した曜日に採取します。 ScheduleDay は 0(日曜日)~6(土曜日)を指定してください。 ScheduleTime には採取する時間を指定してください。 ZZ:WW で ZZ は 0~23、WW は 0~59 を指定してください。

## <span id="page-55-0"></span>*3.8* 注意事項

### ■**ESMPRO/ServerAgent** アンインストール時の注意

ESMPRO/ServerAgent をアンインストールする前に、エクスプレス通報サービス(HTTPS)をアンインストールしてく ださい。

### ■エクスプレス通報サービス**(HTTPS)**とエクスプレス通報サービス

エクスプレス通報サービス(HTTPS)とエクスプレス通報サービスは同時に使用できません。アラートマネージャ設定 画面の[通報基本設定]画面で、エクスプレス通報サービスの手段を無効にしてからエクスプレス通報サービス(HTTPS) を使うか、エクスプレス通報サービス(HTTPS)の手段を無効にしてからエクスプレス通報サービスを使ってください。

### ■ログ収集・構成情報収集で送付する圧縮ファイル

ログ収集・構成情報収集で送付する圧縮ファイルに空のフォルダは含みません。また、ログ収集の対象ファイルが存 在しない場合、ファイルが含まれない圧縮ファイルが送付されます。

### ■一時的なディスクの消費

ログ収集、構成情報通報時には、一時的にディスクを消費します。OS の%TEMP%フォルダを含むドライブの空き容 量は、採取したログのファイルサイズの 2 倍の空き容量が必要となります。

### ■ログ収集・構成情報時に指定するコマンド

ログ収集、構成情報時に指定するコマンドにはリダイレクト指定しないでください。必要であれば、バッチファイル を作成して、その中でリダイレクト指定してください。